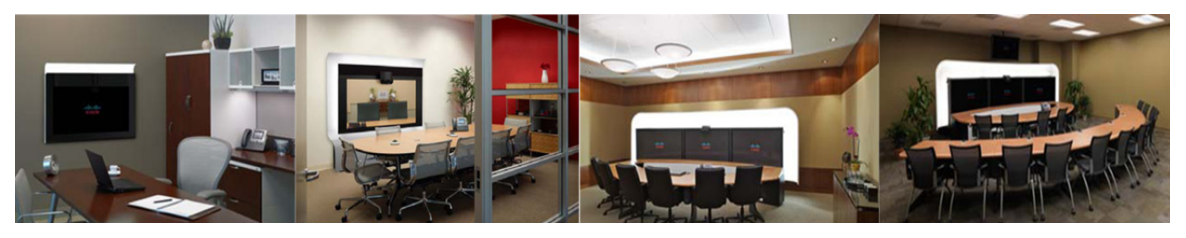

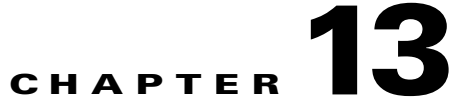

# **Monitoring and Supporting Cisco TelePresence Manager**

**First Published: Nov 2, 2011, OL-22226-01**

# **Contents**

- **•** [Introduction, page 13-2](#page-1-0)
- **•** [Post-Install Guidelines for CTS-Manager, page 13-2](#page-1-1)
- **•** [Meetings, page 13-3](#page-2-0)
- **•** [Status Dashboard, page 13-12](#page-11-0)
- **•** [Metrics Dashboard, page 13-15](#page-14-0)
- [TelePresence Utilization, page 13-20](#page-19-0)
- **•** [Meeting Benefits, page 13-22](#page-21-0)
- **•** [VC Utilization, page 13-23](#page-22-0)
- **•** [Users, page 13-24](#page-23-0)
- **•** [Command Line Interface, page 13-42](#page-41-0)
- **•** [Bridges and Servers, page 13-32](#page-31-0)
- **•** [Unified CM, page 13-41](#page-40-0)
- **•** [Command Line Interface, page 13-42](#page-41-0)

## <span id="page-1-0"></span>**Introduction**

CTS-Manager monitoring features allow you to monitor:

- **•** Scheduled meetings
- **•** Status of system services
- **•** Meeting benefits and survey results
- **•** TelePresence and video conferencing endpoint utilization
- **•** Users

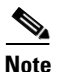

**Note** The meeting benefits, survey results and endpoint utilization monitoring features require the Reporting API and Meeting Benefits license. For more information, see Licensing for CTS-Manager.

# <span id="page-1-1"></span>**Post-Install Guidelines for CTS-Manager**

The purpose of this chapter is to outline the information you will need to reference in order to configure the system after installing the CTS-Manager.

The flow of tasks you need to do for additional configurations for the CTS-Manager are provided in the following table.

*Table 13-1 Post-Install Guidelines for CTS-Manager*

| <b>Setup Procedure Guidelines</b><br>after Installing CTS-Manager | <b>Description</b>                                                                                                    | <b>Location</b>                                          |
|-------------------------------------------------------------------|----------------------------------------------------------------------------------------------------|----------------------------------------------------------|
| Monitoring and Supporting<br>CTS-Manager                          | Describes the support features<br>available when you log into<br>CTS-Manager using a Live Desk<br>role.                                                                                                    | Current Chapter.                                         |
| CTS-Manager Emails and<br>End-User Web UI                         | The Calendar service (either<br>Microsoft Exchange or IBM<br>Domino) sends and acceptance<br>email to the meeting organizer,<br>with the notice that the endpoints<br>have been reserved and placed<br>on the calendar. CTS-Manager<br>also sends either a confirmation<br>email or an action required email<br>to the meeting organizer when a<br>meeting is scheduled | Chapter 14, "Meeting Manager"<br>and CTS-Manager Emails" |

If at any time you encounter problems, go to Chapter 17, "Troubleshooting Cisco TelePresence Manager" to see how to correct the problem.

# <span id="page-2-0"></span>**Meetings**

The Monitor > Meetings window allows you to view information about the scheduled meetings, including:

- **•** Status
- **•** Start Time
- **•** End Time
- **•** Subject
- **•** Organizer
- **•** Endpoint
- **•** Scheduling Device

#### *Figure 13-1 Meetings window*

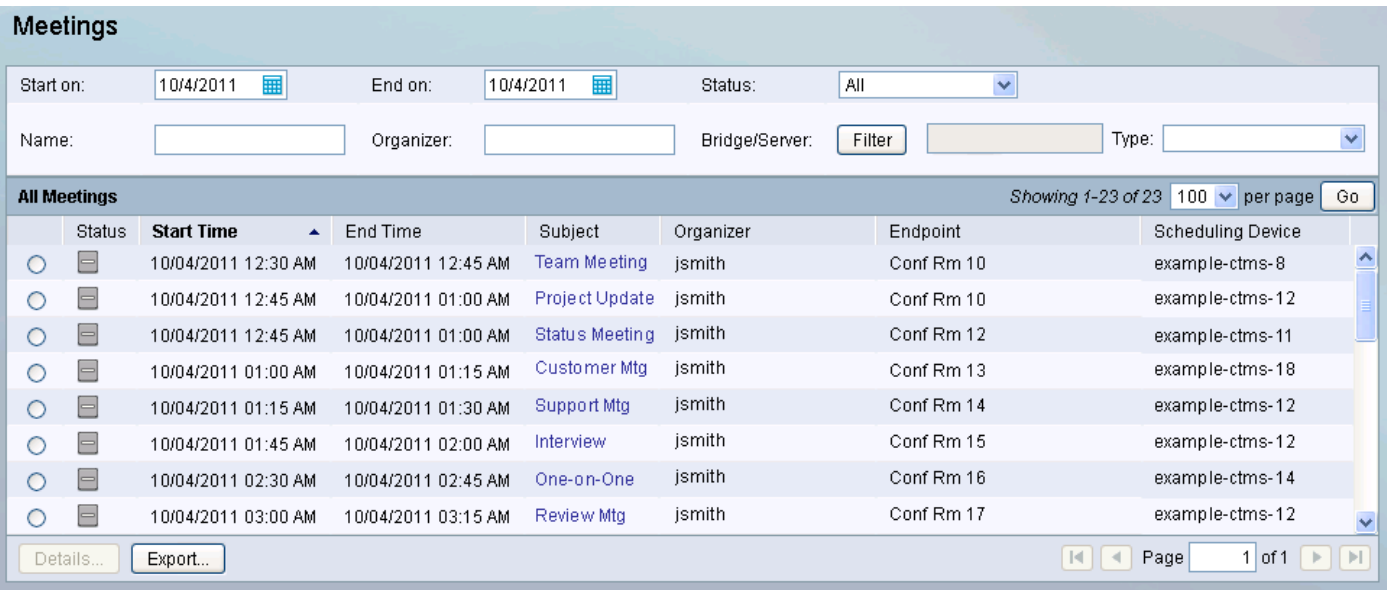

When a meeting is scheduled using Microsoft Outlook or IBM Lotus Notes, an e-mail is generated to confirm the meeting and provide a link to meeting details. The CTS-Manager must be reachable from an Exchange Server for Meeting Notification to work.

 $\begin{picture}(20,5) \put(0,0) {\line(1,0){15}} \put(0,0) {\line(1,0){15}} \put(0,0) {\line(1,0){15}} \put(0,0) {\line(1,0){15}} \put(0,0) {\line(1,0){15}} \put(0,0) {\line(1,0){15}} \put(0,0) {\line(1,0){15}} \put(0,0) {\line(1,0){15}} \put(0,0) {\line(1,0){15}} \put(0,0) {\line(1,0){15}} \put(0,0) {\line(1,0){15}} \put(0,0) {\line(1,0){15}} \put(0,0$ 

**Note** A maximum of 5 concurrent users can filter an endpoint.

The Meetings window provides another way to view and modify meeting details.

In the current version of CTS-Manager, it is possible to search from 1 to 15000 meeting records.

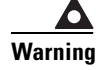

**Warning When a meeting organizer modifies their meeting in Microsoft Outlook, they must click the Send Update button for the changes to be sent to CTS-Manager.**

**Note** If meetings do not appear automatically in CTS-Manager, you must do a manual sync. Make sure you can ping the CTS-Manager hostname from the Exchange server.

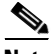

**Note** If you remove an endpoint (room) from Microsoft Exchange and it is not removed from a meeting in CTS-Manager, schedule at least one meeting for the affected room in Exchange, then resync the endpoint in CTS-Manager by going to **Configure** > **Microsoft Exchange**, selecting the endpoint and clicking **Resync**.

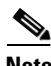

**Note** When using the CTS-Manager Reporting API to retrieve information about meetings scheduled with a TelePresence Server, Call Detail Record (CDR) information is not available.

#### **Call Detail Record Information for Point-to-Point Meetings with C, EX and MX-series Endpoints**

Call Detail Record (CDR) information is available for point-to-point meetings scheduled with C, EX and MX-series endpoints in the following ways:

- Meetings that contain C, EX and MX-series endpoint(s) only:
	- **–** CDR date is displayed after the meeting is completed.
	- **–** Meetings that are in progress, display a status of "Scheduled".
- Meetings that contain one or more C, EX or MX-series endpoints and one or more CTS endpoints:
	- **–** If the meeting is started by a C, EX or MX-series endpoint, the CDR data will be available after the meeting is completed and meetings that are in progress, display a status of "Scheduled".
	- **–** If the meeting is started by a CTS, the CDR data for meeting Start Time and End Time are available in real time.

The CDR limitations of C, EX and MX-series endpoints are due to the fact that Meeting ID is not provided along with meeting start event.

### **Process/Response Times for Scheduled Meetings**

Microsoft Exchange or IBM Domino calender servers typically confirm a meeting request within one minute if all the affected rooms (endpoints) are in auto-accept mode. A room (endpoint) in proxy mode must have a delegate respond to a meeting invite. This can affect the response time for a scheduled meeting. Once all room reservations are confirmed the meeting should appear in the Scheduled Meetings window and the phone's screen within 15 minutes. If email alerts are turned on, confirmation or error emails are generated and sent within 10-15 minutes.

### **Modifying Meeting Details from a Calendar Client**

- **•** After modifying a meeting from Microsoft Outlook, you must click the Send Update button to send the updated information from Microsoft Exchange to CTS-Manager.
- If a meeting organizer updates the Subject field of a meeting scheduled with Lotus Notes that has already been synced with CTS-Manager, the phone's screen is not updated.
- **•** It is advisable to avoid modifications to a meeting a few minutes before its start time.
- **•** If a meeting is changed within a few minutes of the meeting's start time (such as a time change, or endpoint change), the change may not appear on the endpoint phone's screen for that endpoint, or in the Scheduled Meetings window of CTS-Manager. This does not affect a user's ability to schedule a new meeting at the original (pre-modified) time.
- **•** A notification email is not generated if a meeting is processed as part of a server startup.
- **•** No notification email is generated if a meeting is deleted from Outlook or Lotus Notes.
- Modifications to an in-progress or completed meeting, except for time, are ignored.
- **•** Time modifications to an in-progress/completed meeting will generate a new meeting with the new time. The in-progress/completed meeting will remain unchanged.
- **•** In order for Exchange to alert CTS-Manager to scheduled meeting changes, it is advisable not to make changes to the scheduled meeting from the calendar/mailbox of the TelePresence endpoint. Doing this may cause Exchange to not send an invite to the meeting organizer and, as a result, CTS-Manager will not get the notification to process the meeting accordingly.

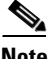

**Note** Tentative room reservations in CTS-Manager are not supported with Domino Calendar server at this time.

### **Calendar Scheduling Limitation**

CTS-Manager only displays endpoint scheduling information for a 12 month window. If a meeting organizer schedules a recurring meeting with meeting instances that extend outside this window, those meeting instances are added to the CTS-Manager database as the calendar date moves forward. If a meeting organizer schedules a future meeting outside the present 12 month window the meeting is not displayed in CTS-Manager until the meeting falls inside the 12 month window.

### **Generating Scheduled Meeting Reports**

You can generate a report about specific scheduled meetings or activity between specific dates by supplying any or all of the following details:

**Step 1** Enter the endpoint name in the **Name** field. **Step 2** Enter the user name of the meeting organizer in the **Organizer** field. **Step 3** From the **Status** drop-down list, choose the All, Needs Help, With Error, In Progress, Scheduled, Completed, No Show, Not TelePresence meeting status. **Note** A meeting is in the Needs Help state if the Live Desk soft key on the endpoint phone/display device has been selected. **Step 4** Use the Calendar icon to choose beginning and ending dates, or enter the dates in the Start On and End On fields using the MM/DD/YYYY date format. **Step 5** Enter the name of the bridge or server. **Step 6** Click **Filter**.

[Table 13-2](#page-5-0) describes the Scheduled Meetings information.

<span id="page-5-0"></span>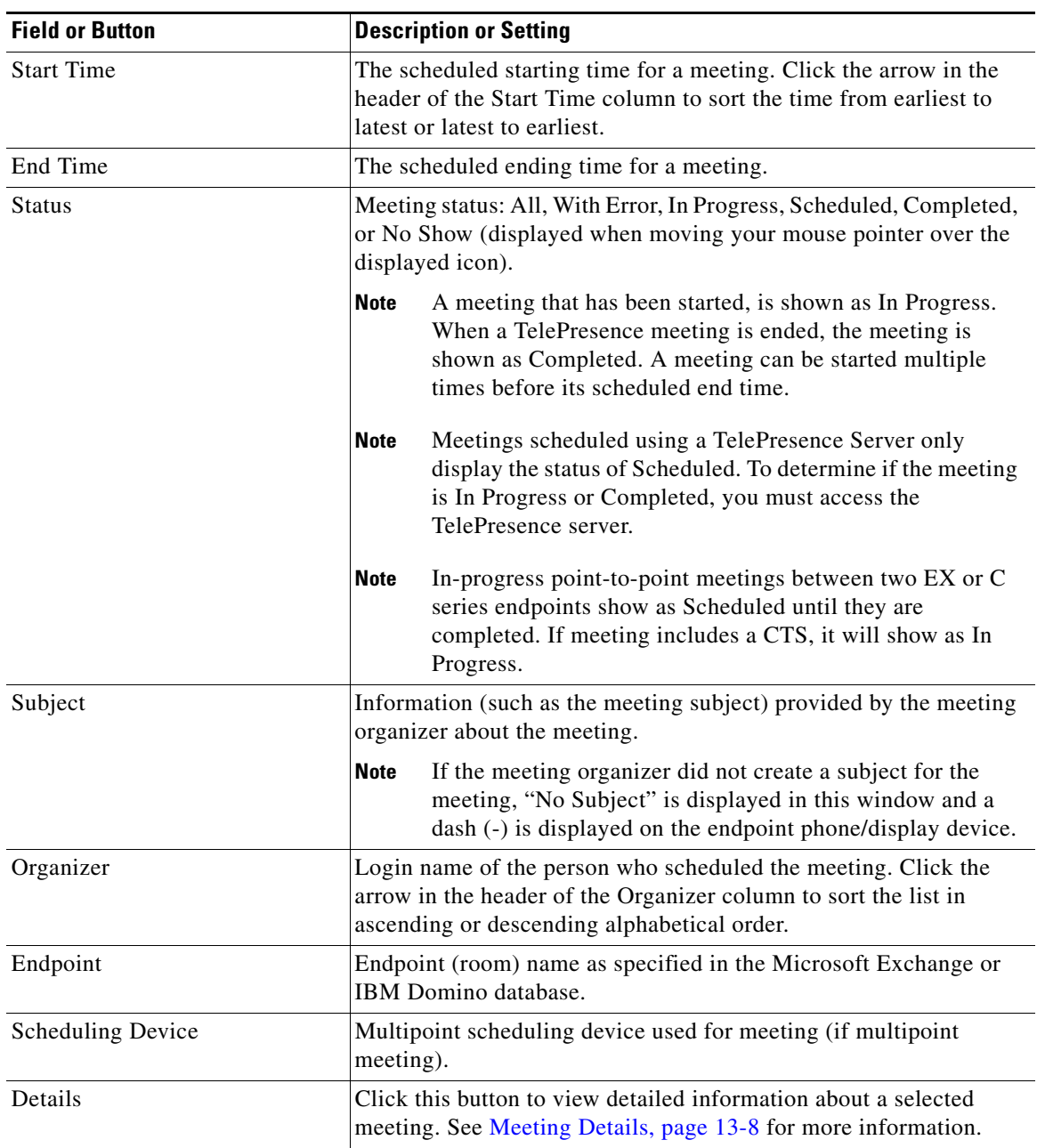

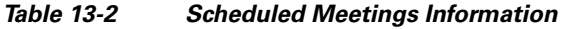

a l

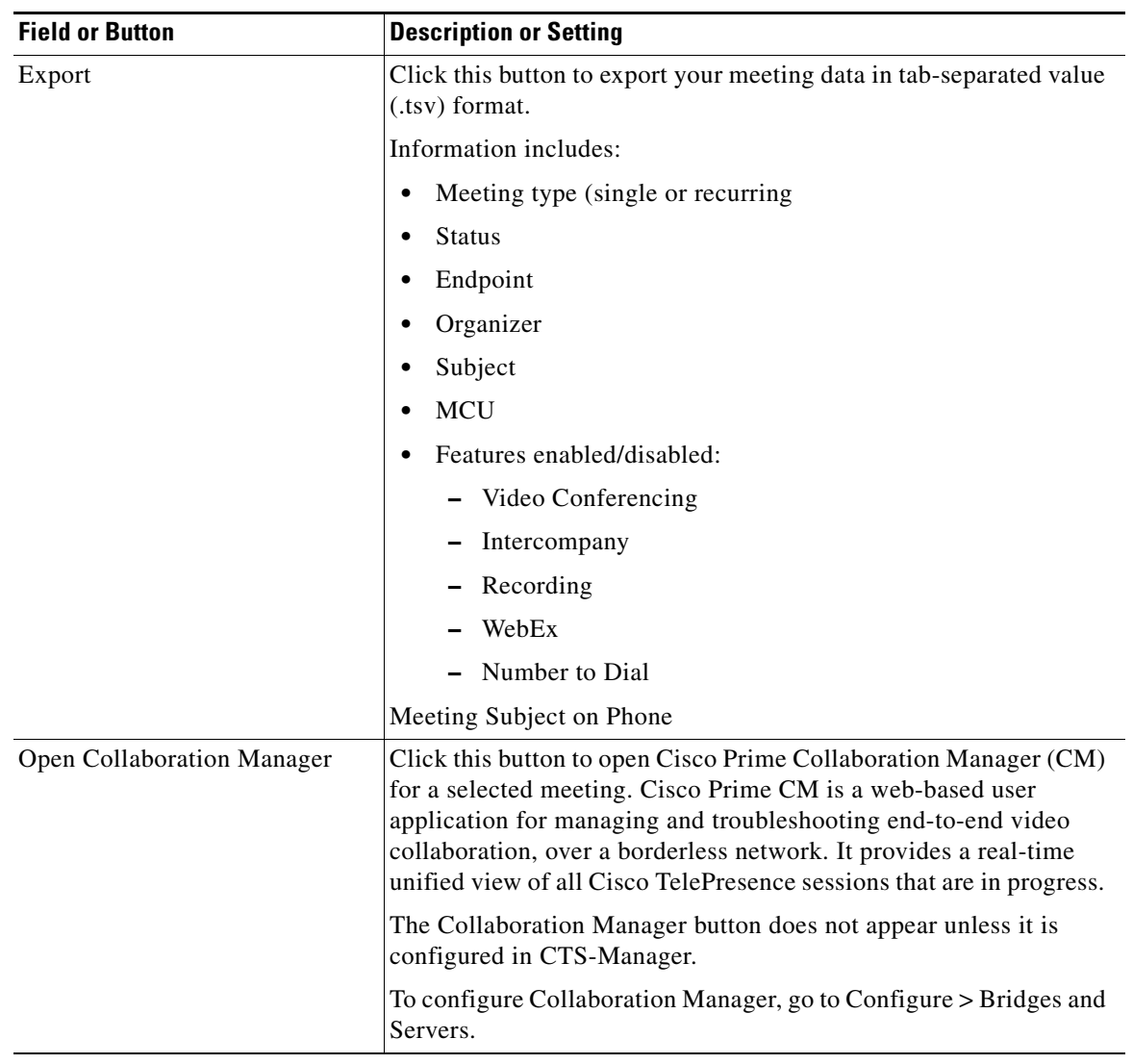

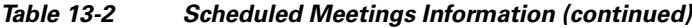

**Note** If a meeting does not appear in the list Scheduled Meetings and it is a recurring meeting, check the starting date of the first occurrence of the meeting. If the meeting was scheduled to begin more than two years in the past, reschedule future occurrences.

### **Exporting Scheduled Meeting Data**

You can use the **Export Data** button to export your scheduled meeting data to a tab-separated values (.tsv) file. The meeting data exported includes the meetings appearing in the Scheduled Meetings window.

Use the filter to display only the scheduled meetings you want to export. You can export as many as 500 meetings. The exported data file is a tab-delimited text file.

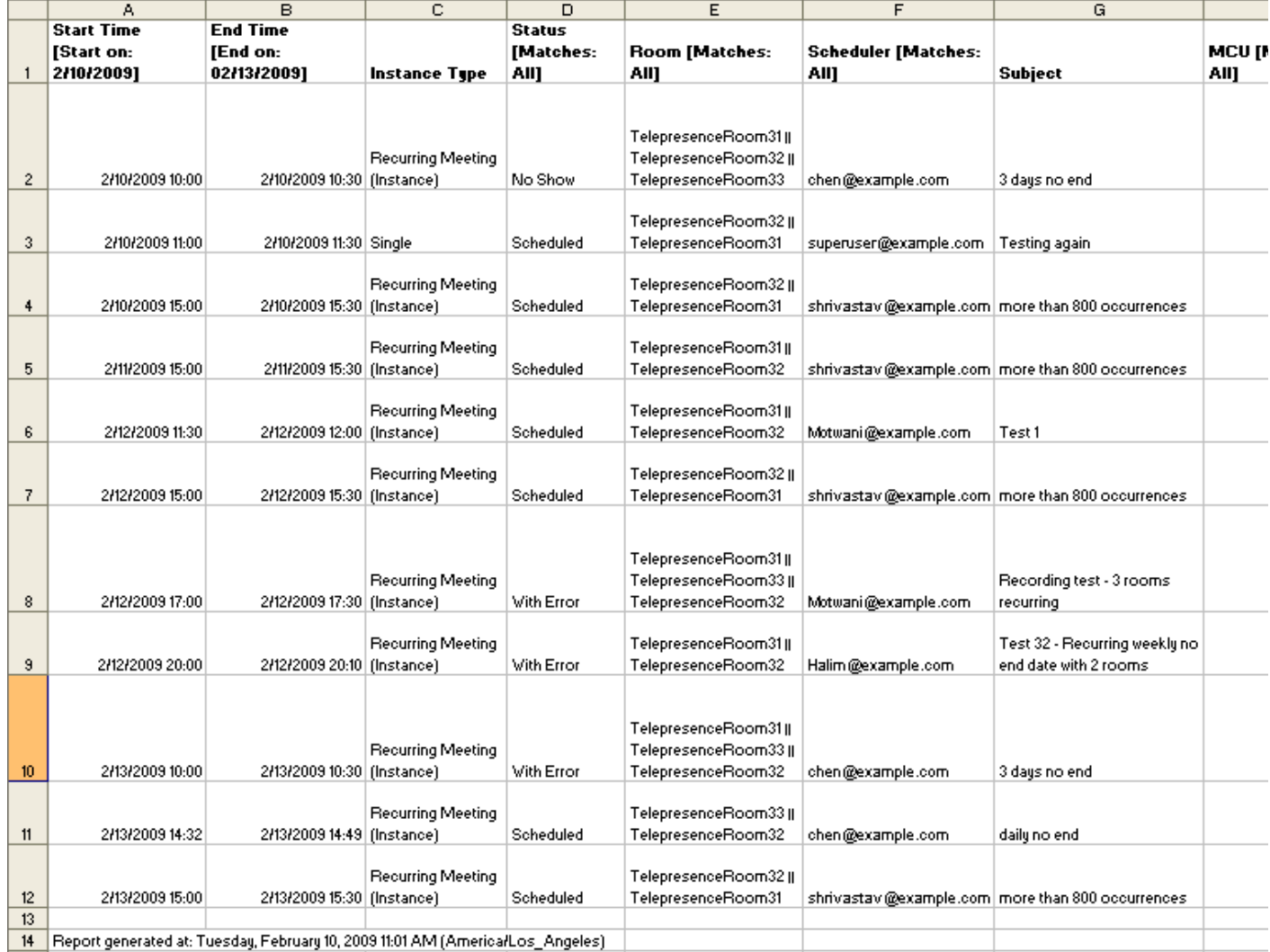

#### *Figure 13-2 Viewing Exported Scheduled Meeting Data*

<span id="page-7-0"></span>**Meeting Details**

The meeting details window provides detailed information about a specific meeting and allows the administrator to make changes to the meeting's settings and correct possible errors.

To access the meeting details window:

**Step 1** Click the radio button next to the scheduled meeting to select it.

#### **Step 2** Click **Details**.

The meeting details window appears displaying summary information for the selected meeting.

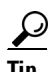

**Tip** You can also click the meeting subject to open the meeting details window.

The Meeting Details window is divided into the following tabs:

- **•** [Summary](#page-8-0)
- **•** [Conference Bridges](#page-8-1)
- **•** [Intercompany](#page-9-0)
- **•** [WebEx](#page-10-0)
- **•** [Usage Survey](#page-10-1)
- **•** [Meeting Options](#page-11-1)

#### <span id="page-8-0"></span>**Summary**

The Summary tab provides basic information about the meeting.

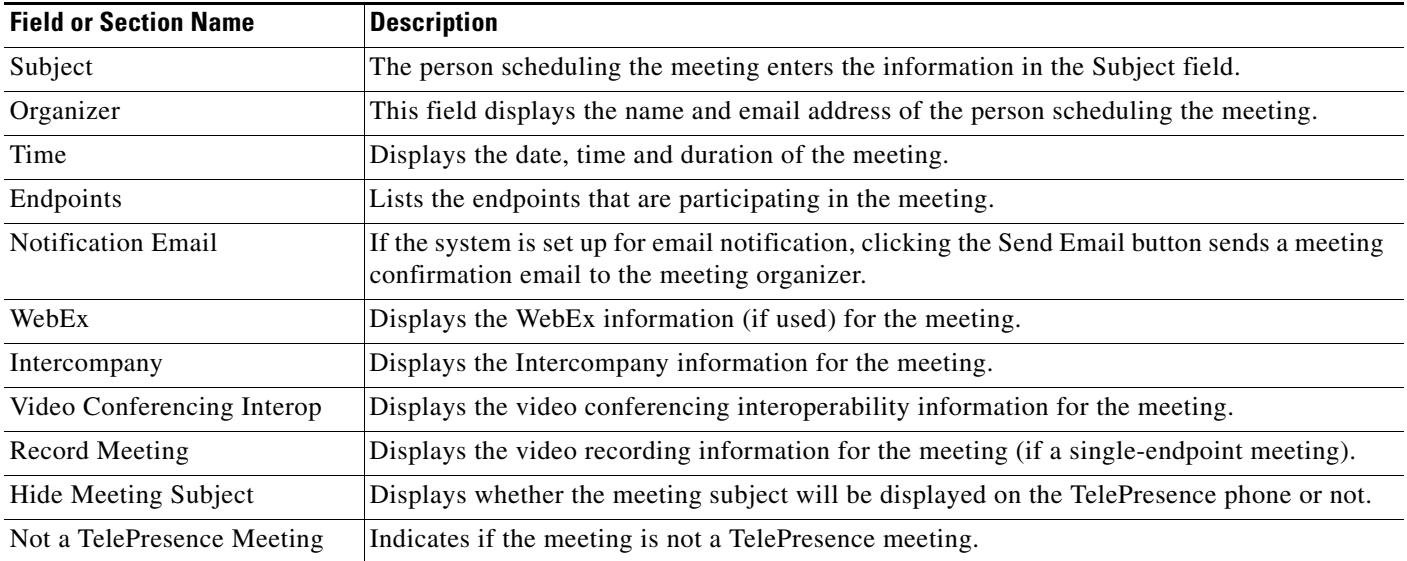

#### *Table 13-3 Meeting Details Summary Window*

#### <span id="page-8-1"></span>**Conference Bridges**

The bridges and servers tab appears if the meeting is a multipoint meeting (three or more endpoints are scheduled). This window displays how many segments are reserved for the meeting and allows the administrator to change the multipoint meeting switch and the Cisco Media Experience Engine (MXE) assigned to the meeting, if Interoperability with Video Conferencing is enabled.

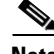

**Note** If an MXE video conference (VC) endpoint is added to a meeting with one CTS endpoint, it becomes a multipoint meeting, even though there are only two endpoints. 1 CTS and 1 MXE VC endpoint = multipoint meeting pushed to CTMS

.

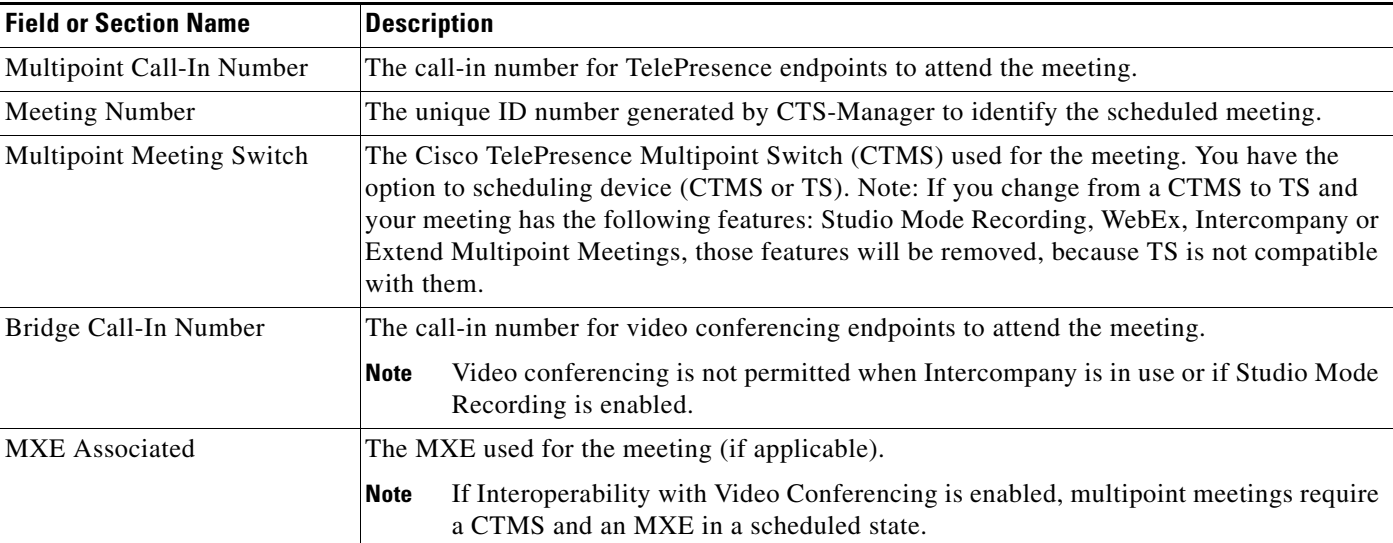

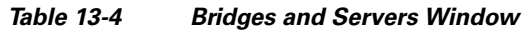

### <span id="page-9-0"></span>**Intercompany**

The Intercompany window provides the ability to schedule TelePresence meetings with other companies. To enable this feature, click **Yes** and then click **Apply**.

*Table 13-5 Meeting Details Intercompany Window*

| <b>Field or Section Name</b>                                                                                                    | <b>Description</b>                                                                                                    |  |
|----------------------------------------------------------------------------------------------------|----------------------------------------------------------------------------------------------------|--|
| Does this meeting include TelePresence endpoints<br>from another company?                                                                                          | Select Yes to enable Intercompany TelePresence for the meeting.<br><b>Note</b><br>Additional fields appear when Intercompany is enabled.                                                                                                    |  |
| Which company will host the TelePresence<br>multipoint bridge?                                                                                                    | Select Our Company if your company will be hosting.<br>Select Another Company if another company will be hosting.<br><b>Note</b><br>Selecting this option will reveal additional fields.                                                                                                    |  |
| Enter the sum of TelePresence resources required by<br>all other companies participating in this meeting.<br>(This field appears only if Our Company is selected.) | If your company is hosting, you must get the total number of resources<br>required from all other companies participating and enter the number<br>in this field. The sum of the resources needed can be determined by<br>adding the values below for each CTS endpoint participating in the<br>meeting:<br>$CTS-500 = 1$ resource<br>$CTS-1000 = 1$ resource<br>$CTS-1100 = 1$ resource<br>$CTS-1300 = 1$ resource<br>$CTS-3000 = 3$ resources |  |
| Enter the following information provided by the meeting host when Another Company is hosting                                                                       | $CTS-3200 = 3$ resources                                                                                                    |  |

#### *Table 13-5 Meeting Details Intercompany Window*

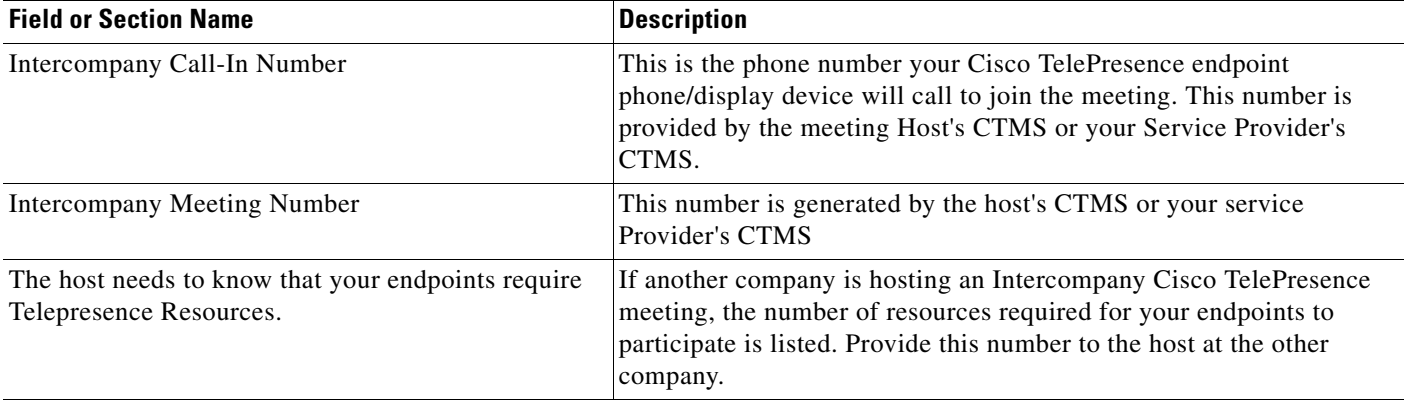

#### <span id="page-10-0"></span>**WebEx**

The WebEx window displays WebEx information for the meeting and provides the ability to enable or disable WebEx for the meeting.

### $\begin{picture}(220,20) \put(0,0){\line(1,0){10}} \put(15,0){\line(1,0){10}} \put(15,0){\line(1,0){10}} \put(15,0){\line(1,0){10}} \put(15,0){\line(1,0){10}} \put(15,0){\line(1,0){10}} \put(15,0){\line(1,0){10}} \put(15,0){\line(1,0){10}} \put(15,0){\line(1,0){10}} \put(15,0){\line(1,0){10}} \put(15,0){\line(1,0){10}} \put(15,0){\line($

**Note** If the meeting organizer's WebEx username is not registered with CTS-Manager, WebEx cannot be enabled for the meeting.

#### **Allow WebEx users to participate in this meeting**

Selecting **Yes** enables WebEx for this meeting. Selecting **No** disables Webex for this meeting.

#### **WebEx Call-In Information**

This section displays the WebEx information necessary for both the host and participants to join the meeting

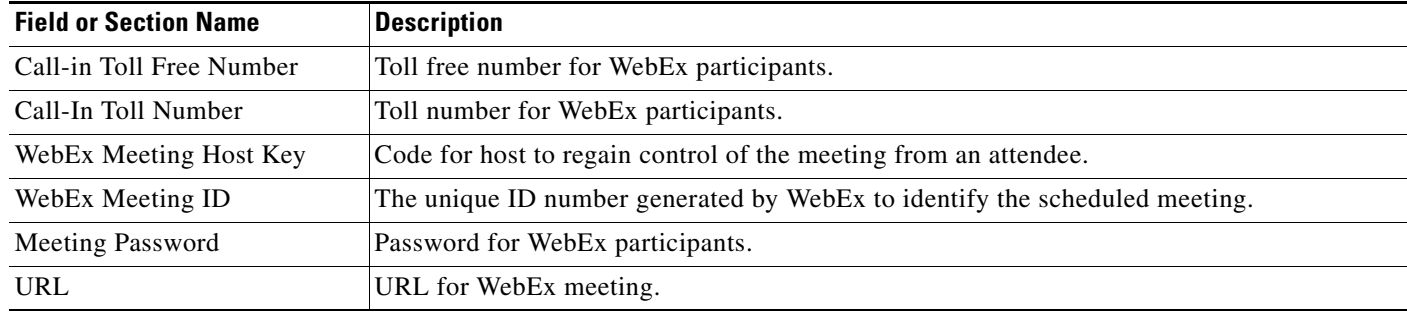

#### *Table 13-6 Meeting Details WebEx Window*

#### <span id="page-10-1"></span>**Usage Survey**

The Usage Survey window displays the survey, as set up by the administrator in the Configure > Application Settings > Usage Survey window.

**Note** This tab is not available if the Metrics Dashboard and Reporting API license has not been uploaded in the Configure > Licenses > License Files window.

#### <span id="page-11-1"></span>**Meeting Options**

The meeting options window allows the meeting organizer to adjust other options for their meeting.

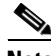

**Note** Meeting options are different for Intercompany Meeting. See the [Intercompany, page 13-10](#page-9-0) sections, for more information.

**Mark this meeting as private:** Allows you to show or hide the TelePresence meeting subject on the phone of the TelePresence endpoint.

**Provide a call-in number for other participants?**: Allows you to provide a call-in number for TelePresence endpoints that were not originally invited to the meeting to be able dial in to the meeting.

**The following two options are available only for a meeting scheduled with one endpoint (room):**

**Is TelePresence Needed For This Meeting?**: Allows you to enable or disable TelePresence for the meeting.

**Is this meeting intended for recording a video to be distributed later?**: Allows you to record the meeting for distribution later.

When you are finished making changes in the Meeting Options window, click **Apply** to save your changes.

### <span id="page-11-0"></span>**Status Dashboard**

The Monitor > Status Dashboard window displays a concise list of system activity, including a snapshot of scheduled meetings for the day and the status of system services. This is a good place to monitor meetings and equipment. Click highlighted links in this window for quick access to other windows that provide meeting and endpoint-scheduling functions.

To update the Status Dashboard, click the **Force refresh** icon.

#### *Figure 13-3 Monitor > Status Dashboard*

| <b>Status Dashboard</b>         |                                                                   |       |                                        |                                                                   |                       |
|---------------------------------|-------------------------------------------------------------------|-------|----------------------------------------|-------------------------------------------------------------------|-----------------------|
|                                 |                                                                   |       |                                        | As of Saturday, October 01, 2011 9:35:42 AM (America/Los_Angeles) |                       |
| <b>Today's Meetings</b>         |                                                                   |       | <b>Time</b>                            |                                                                   |                       |
| Today's Meetings<br>With Error: | Ō.                                                                |       | System Time:                           | Saturday, October 01, 2011 4:36:16 PM<br>(Etc/UTC)                |                       |
| All Meetings:                   | ₫                                                                 |       | My Time:                               | Saturday, October 01, 2011 9:36:17 AM<br>(America/Los Angeles)    |                       |
| <b>Devices</b>                  |                                                                   |       | <b>Services</b>                        |                                                                   |                       |
| <b>Type</b>                     | <b>Status</b>                                                     | Total |                                        |                                                                   |                       |
| Application Servers:            | ⊵                                                                 | 3     | Calendar (example-ctm02):              | v                                                                 | ۸                     |
| Database Servers:               | ×                                                                 | 2     | Calendar (example-ctm03):              |                                                                   |                       |
| Bridges and Servers:            | $\bullet$                                                         | 5     | Calendar (example-ctm04):              | M                                                                 |                       |
| TelePresence Endpoints:         | $\bullet$ (4)                                                     | 6     | Multipoint Conference (example-ctm02): | $\blacktriangledown$                                              |                       |
| VC Endpoints:                   | $\blacktriangleright$                                             | Ō.    |                                        | M                                                                 |                       |
| Unified CM:                     | ▽                                                                 | 2     | Multipoint Conference (example-ctm03): |                                                                   |                       |
|                                 |                                                                   |       | Multipoint Conference (example-ctm04): | ×                                                                 |                       |
|                                 |                                                                   |       | Endpoint Control (example-ctm02):      | M                                                                 |                       |
|                                 |                                                                   |       | ≺                                      | HH.                                                               | $\blacktriangleright$ |
| <b>Indicators</b>               |                                                                   |       | Uptime Of tsbu-sys-vctm02              |                                                                   |                       |
| Database Backup:                | OK Friday, September 30, 2011<br>5:05:00 PM (America/Los Angeles) |       | Services:<br>TelePresence Engine:      | 22 hours 26 minutes<br>22 hours 28 minutes                        |                       |
| Current Database Size:          | 0.01% Full                                                        |       | System Platform:                       | 22 hours 30 minutes                                               |                       |
| Mailbox is:                     | 0% Full                                                           |       |                                        |                                                                   |                       |
| Endpoint Mailbox Sync:          | OK                                                                |       |                                        |                                                                   |                       |
| Cluster Database Sync Status:   | OK                                                                |       |                                        |                                                                   |                       |

*Table 13-7 Status Dashboard Fields and Descriptions*

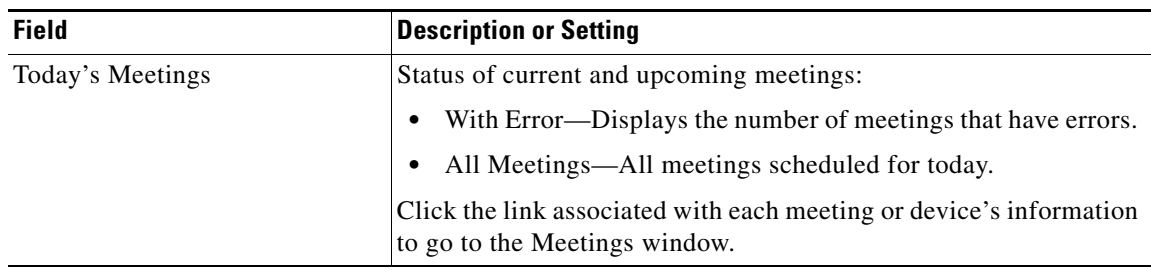

**Status Dashboard**

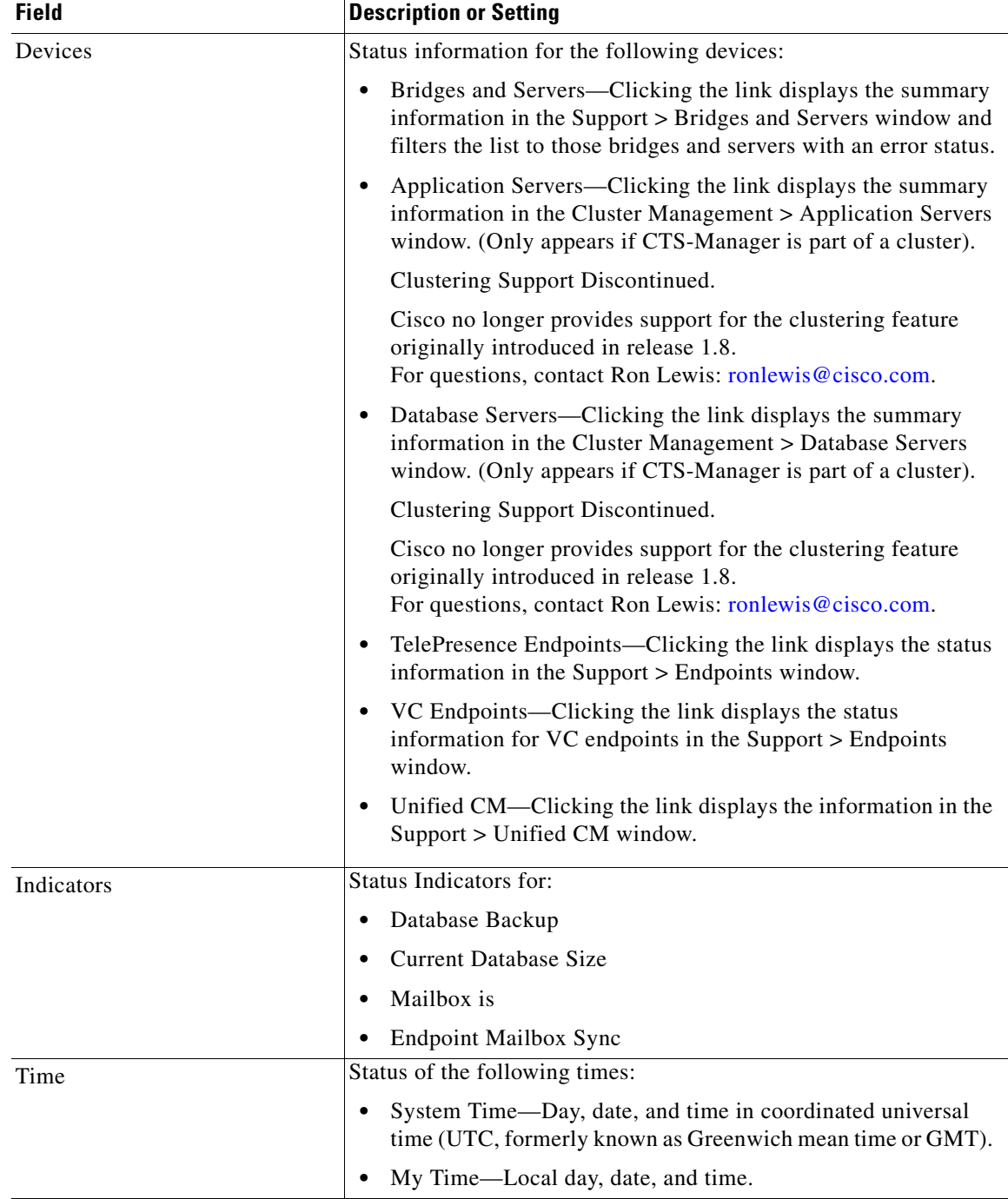

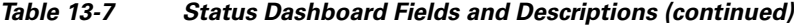

П

| <b>Field</b> | <b>Description or Setting</b>                                                                                                    |  |  |
|--------------|----------------------------------------------------------------------------------------------------|--|--|
| Services     | Status information for the following system services:                                                                                                    |  |  |
|              | Calendar Service                                                                                                    |  |  |
|              | WebEx (if enabled)                                                                                                    |  |  |
|              | <b>LDAP</b> Server                                                                                                    |  |  |
|              | <b>Endpoint Control</b>                                                                                                    |  |  |
|              | Database                                                                                                    |  |  |
|              | <b>Multipoint Conference</b>                                                                                                    |  |  |
|              | Unified CM                                                                                                    |  |  |
|              | Status is either $\overline{OK}$ or is a highlighted link listing the number of<br>errors. You can click a link to see further system log status<br>information and troubleshoot problems. You can also roll your<br>mouse over a highlighted link to see a brief description of the error. |  |  |
| Uptime       | Status information about the elapsed running time since the last<br>restart.                                                                                                    |  |  |
|              | Services—Services displayed in the Services section.                                                                                                    |  |  |
|              | TelePresence Engine-Cisco TelePresence database engine.                                                                                                    |  |  |
|              | System Platform-Hardware host for CTS-Manager.                                                                                                    |  |  |

*Table 13-7 Status Dashboard Fields and Descriptions (continued)*

# <span id="page-14-0"></span>**Metrics Dashboard**

The Monitor > Metrics Dashboard window displays system-wide information about how TelePresence endpoints are used and the associated benefits of their usage.

⚠

**Caution** Changing parameters in the Meeting Benefit Report Parameters of the Configure > Application Settings Usage Survey window changes the Metric Dashboard data retroactively.

To view information for a specific range of time:

**•** Select dates for Start on and End on and click **Filter**.

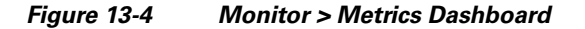

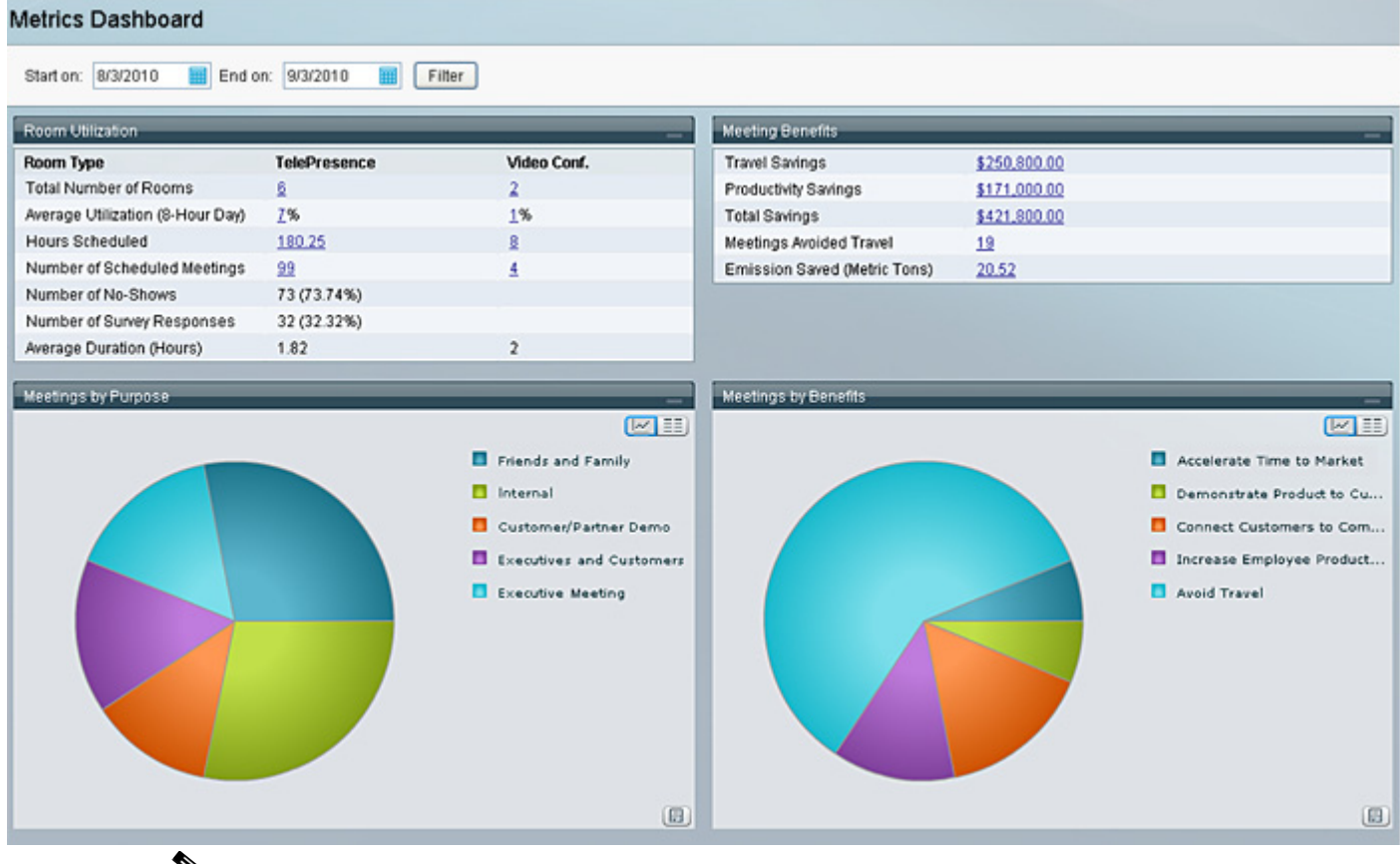

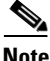

**Note** You can enter a date or click the calendar icon to select a date from the calendar.

Except for the Endpoint Utilization and Meeting Benefits information, the information in this window can be viewed in a graphical format. You can view the information either as a chart or a list (grid).

To view information as a chart, click the **View as Chart** button. This is the default view.

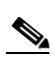

View as Chart

**Note** When viewing information in a pie chart, roll your mouse over the different colored areas to see the exact percentage for each area and the number of survey respondents that provided that answer. When viewing information in a line chart, roll your mouse over different points on the line to see the exact numbers for specific dates.

To view the information as a list, click the **View as Grid** button.

View as Grid

To open a chart as an image in a new window, click the **Show as Image** button.

Show as Image

The following information is available in the Metrics Dashboard:

- **•** [Endpoint Utilization, page 13-17](#page-16-0)
- **•** [Meeting Benefits, page 13-18](#page-17-0)
- **•** [Meetings by Purpose, page 13-19](#page-18-0)
- [Meetings by Benefits, page 13-19](#page-18-1)
- **•** [Scheduled Meetings, page 13-19](#page-18-2)
- **•** [Ad Hoc Meetings, page 13-19](#page-18-3)
- **•** [Meetings Avoided Travel, page 13-19](#page-18-4)
- **•** [Travel Savings, page 13-19](#page-18-5)
- **•** [Emissions Savings, page 13-20](#page-19-1)
- **•** [Productivity Savings, page 13-20](#page-19-2)
- **•** [Endpoints Added, page 13-20](#page-19-3)

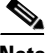

**Note** This window is only displayed if the Metrics Dashboard and Reporting API license has been uploaded in the Configure > Licenses > License Files window and Enable Meeting Organizer Usage Survey and Benefits Report is enabled in the Configure > Application Settings > Usage Survey window.

### <span id="page-16-0"></span>**Endpoint Utilization**

The Endpoint Utilization information helps you understand how TelePresence and video conferencing endpoints are used.

This information is calculated using the Meeting Benefit Report Parameters entered in the Configure > Application Settings > Usage Survey window.

| <b>Endpoint Type</b>             | <b>TelePresence / Video Conferencing</b>                                                                                                    |
|----------------------------------|----------------------------------------------------------------------------------------------------|
| <b>Total Number of Endpoints</b> | Total number of TelePresence and video conferencing<br>endpoints which are currently configured in CTS-Manager.                                                                                                    |
| Average Utilization              | Average percentage of TelePresence and video conferencing<br>endpoints utilization based on the work hours per day and<br>work days per week configured in the Configure > Application<br>Settings > Usage Survey window. |
| Hours Scheduled                  | Total number of hours that TelePresence and video<br>conferencing endpoints were scheduled as computed by<br>CTS-Manager based on the number of meetings scheduled.                                                       |
| Number of Scheduled Meetings     | Total number of scheduled TelePresence and video<br>conferencing meetings as computed by CTS-Manager based<br>on the number of scheduled meetings the within selected<br>timeframe.                                       |
| Number of No-Shows               | Total number of scheduled meetings that never took place                                                                                                    |
| Number of Survey Responses       | Total number and percentage of survey responses for<br>TelePresence meetings                                                                                                    |
| Average Duration (Hours)         | Average duration of TelePresence meetings in hours                                                                                                    |

*Table 13-8 Endpoint Utilization Description*

Г

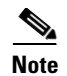

**Note** This window is only displayed if the Metrics Dashboard and Reporting API license has been uploaded in the Configure > Licenses > License Files window and Enable Meeting Organizer Usage Survey and Benefits Report is enabled in the Configure > Application Settings > Usage Survey window.

### <span id="page-17-0"></span>**Meeting Benefits**

The Meeting Benefits information helps you understand how TelePresence meetings benefit your organization in terms of cost and productivity savings, as well as reduced environmental impact.

This information is calculated using the Meeting Benefit Report Parameters entered in the Configure > Application Settings > Usage Survey window.

*Table 13-9 Meeting Benefits Description*

| <b>Benefit</b>                | <b>Value</b>                                                                                                    |
|-------------------------------|----------------------------------------------------------------------------------------------------|
| <b>Travel Savings</b>         | Total amount of money saved by using TelePresence instead of<br>traveling as configured in the cost per trip and trips eliminated<br>per meeting parameters in the Configure > Application<br>Settings > Usage Survey window if the meeting organizer<br>selects Avoid Travel as the response for required Benefit<br>question in the usage survey. The meeting organizer must<br>choose the Avoid Travel answer for the meeting to be counted<br>as saving travel.                                                                                                    |
| <b>Productivity Savings</b>   | Total amount of money (in USD) saved through increased<br>productivity when people avoid travel by using TelePresence<br>based on the travel hours per trip, employee hourly cost,<br>number of people who avoid travel per meeting and the<br>number of meetings that avoided travel per the meeting,<br>configured in the Configure $>$ Application Settings $>$ Usage<br>Survey window. The meeting organizer must choose the Avoid<br>Travel answer to the Benefit question for the meeting to be<br>counted as saving travel, increasing productivity and saving<br>emissions. |
| <b>Total Savings</b>          | Total amount of money (in USD) saved by using TelePresence.<br>This is the sum of travel savings and productivity savings.                                                                                                    |
| Meetings Avoided Travel       | Total number of meetings that replaced business trips, based<br>on the number of meeting organizers who selected Avoid<br>Travel for the Benefit question.                                                                                                    |
| Emissions Saved (Metric Tons) | Total number of carbon emissions saved by using<br>TelePresence, based on the carbon emissions per trip, the trips<br>eliminated per meeting, as configured in the Configure ><br>Application Settings > Usage Survey window, the number of<br>people who avoided travel per meeting, and the number of<br>meetings which avoided travel. The meeting organizer must<br>choose the Avoid Travel answer to the Benefit question for the<br>meeting to be counted as saving emissions.                                                                                                |

### <span id="page-18-0"></span>**Meetings by Purpose**

The Meetings by Purpose information shows the percentage of survey respondents for all meetings that chose each purpose as the purpose for their meeting. This information is gathered from the meeting purpose question in the usage survey for each meeting and is displayed in a pie chart by default. In grid view, the number displayed in each row of the Value column corresponds to the number of survey respondents that provided that answer.

### <span id="page-18-1"></span>**Meetings by Benefits**

The Meetings by Benefits information shows the percentage of survey respondents for all meeting that chose each benefit as the benefit for their meeting. This information is gathered from the meeting benefit question in the usage survey for each meeting and is displayed in a pie chart by default. In grid view, the number displayed in each row of the Value column corresponds to the number of survey respondents that provided that answer.

### <span id="page-18-2"></span>**Scheduled Meetings**

The Scheduled Meetings information shows the number of daily scheduled meetings over time. The information is displayed in a line chart by default. You can view the information for the Past Week, Past Month and Past Quarter by clicking the appropriate link at the top of the chart. In grid view, the number displayed in each row of the Scheduled Meetings column corresponds to the number of scheduled meetings for that date.

### <span id="page-18-3"></span>**Ad Hoc Meetings**

The Ad Hoc Meetings information shows the number of daily ad hoc meetings over time. The information is displayed in a line chart by default. You can view the information for the Past Week, Past Month and Past Quarter by clicking the appropriate link at the top of the chart. In grid view, the number displayed in each row of the Ad Hoc Meetings column corresponds to the number of Ad Hoc meetings for that date.

### <span id="page-18-4"></span>**Meetings Avoided Travel**

The Meetings Avoided Travel information shows the number of meetings over time that replaced business trips. The information is displayed in a line chart by default. You can view the information for the Past Week, Past Month and Past Quarter by clicking the appropriate link at the top of the chart. In grid view, the number displayed in each row of the Meetings Avoided Travel column corresponds to the number of meetings that replaced business trips for that date.

### <span id="page-18-5"></span>**Travel Savings**

The Travel Savings information shows the amount of money (in USD) saved by using TelePresence instead of traveling. The information is displayed in a line chart by default. You can view the information for the Past Week, Past Month and Past Quarter by clicking the appropriate link at the top of the chart. In grid view, the number displayed in each row of the Travel Savings column corresponds to the amount of money (in USD) saved by using TelePresence instead of traveling on that date.

### <span id="page-19-1"></span>**Emissions Savings**

The Emissions Savings information shows the carbon emissions saved (in Metric Tons) by using TelePresence instead of traveling. The information is displayed in a line chart by default. You can view the information for the Past Week, Past Month and Past Quarter by clicking the appropriate link at the top of the chart. In grid view, the number displayed in each row of the Emissions Savings column corresponds to the amount of carbon emissions (in Metric Tons) saved by using TelePresence instead of traveling on that date.

### <span id="page-19-2"></span>**Productivity Savings**

The Productivity Savings information shows the amount of money (in USD) saved through increased productivity by using TelePresence. The information is displayed in a line chart by default. You can view the information for the Past Week, Past Month and Past Quarter by clicking the appropriate link at the top of the chart. In grid view, the number displayed in each row of the Productivity Savings column corresponds to the amount of money (in USD) saved in increased productivity by using TelePresence on that date.

### <span id="page-19-3"></span>**Endpoints Added**

The Endpoints Added information shows the number of endpoints added over time. The information is displayed in a line chart by default. You can view the information for the Past Week, Past Month and Past Quarter by clicking the appropriate link at the top of the chart. In grid view, the number displayed in each row of the Endpoints Added column corresponds to the number of endpoints added on that date.

# <span id="page-19-0"></span>**TelePresence Utilization**

The Monitor > TelePresence Utilization window displays information about how each TelePresence endpoint is currently used. You can export all TelePresence utilization data to a Tab-separated values (.tsv) file, by clicking **Export**.

| <b>Endpoint Name</b> | Name of TelePresence endpoint.                                                                                                    |  |  |
|----------------------|----------------------------------------------------------------------------------------------------|--|--|
|                      | An individual endpoint will appear twice<br><b>Note</b><br>in the following situation: The endpoint is<br>initially discovered by CTS-Manager and<br>is scheduled for meetings. Later, its<br>Unified CM profile is changed and it is<br>rediscovered by CTS-Manager. |  |  |
| Utilization          | Percentage of the time during an 8-hour day that<br>the TelePresence endpoint is being used.                                                                                                    |  |  |
| Hours Scheduled      | Number of hours TelePresence endpoint is<br>currently scheduled                                                                                                    |  |  |
| Number of Meetings   | Total number of meetings using the TelePresence<br>endpoint                                                                                                    |  |  |

*Table 13-10 TelePresence Utilization Description*

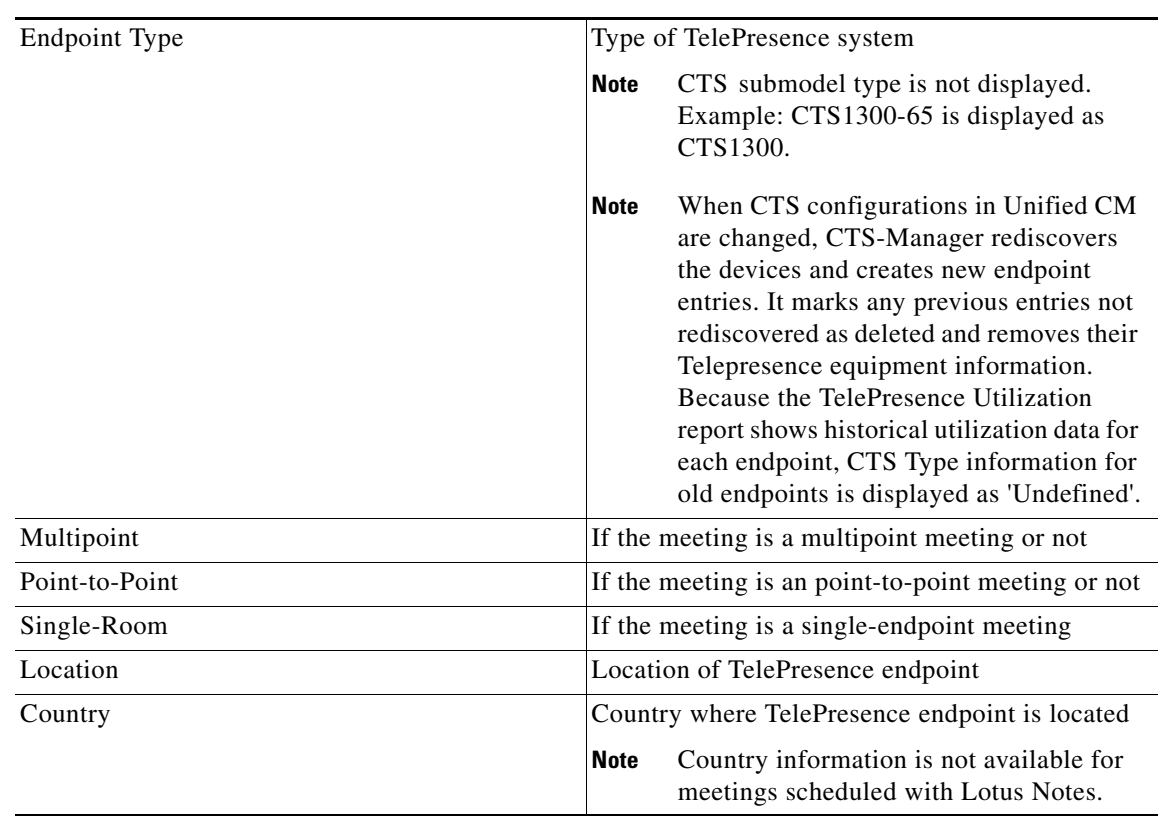

#### *Table 13-10 TelePresence Utilization Description (continued)*

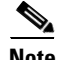

**Note** This window is only available if the Metrics Dashboard and Reporting API license has been uploaded in the Configure > Licenses > License Files window and Enable Meeting Organizer Usage Survey and Benefits Report is enabled in the Configure > Application Settings > Usage Survey window.

#### *Figure 13-5 Monitor > TelePresence Utilization*

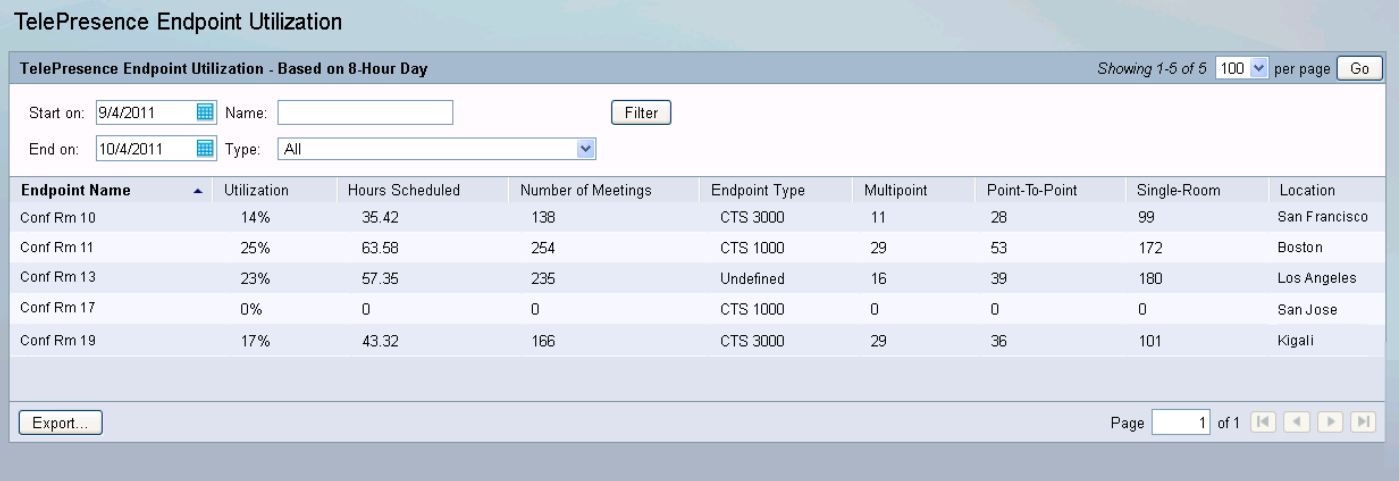

# <span id="page-21-0"></span>**Meeting Benefits**

The Monitor > Meeting Benefits window displays information about the benefits for all TelePresence meetings. From this window you can modify the benchmark parameters used to generate this information, based on your company's approved benchmarks, by clicking Modify Parameters. You can also export all meeting benefits data to a Tab-separated values (.tsv) file, by clicking Export.

| <b>Benefit</b>                | <b>Value</b>                                                                                  |
|-------------------------------|-----------------------------------------------------------------------------------------------|
| <b>Travel Savings</b>         | Total amount of money saved by using<br>TelePresence instead of traveling                     |
| <b>Productivity Savings</b>   | Total amount of money (in USD) saved through<br>increased productivity by using TelePresence. |
| <b>Total Savings</b>          | Total amount of money (in USD) saved by using<br>TelePresence.                                |
| Meetings Avoided Travel       | Total number of meetings that replaced business<br>trips                                      |
| Emissions Saved (Metric Tons) | Total number of carbon emissions saved by using<br>TelePresence                               |

*Table 13-11 Meeting Benefits Description*

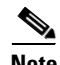

**Note** This window will only be displayed if the Metrics Dashboard and Reporting API license has been uploaded in the Configure > Licenses > License Files window and Enable Meeting Organizer Usage Survey and Benefits Report is enabled in the Configure > Application Settings > Usage Survey window.

#### *Figure 13-6 Monitor > Meeting Benefits*

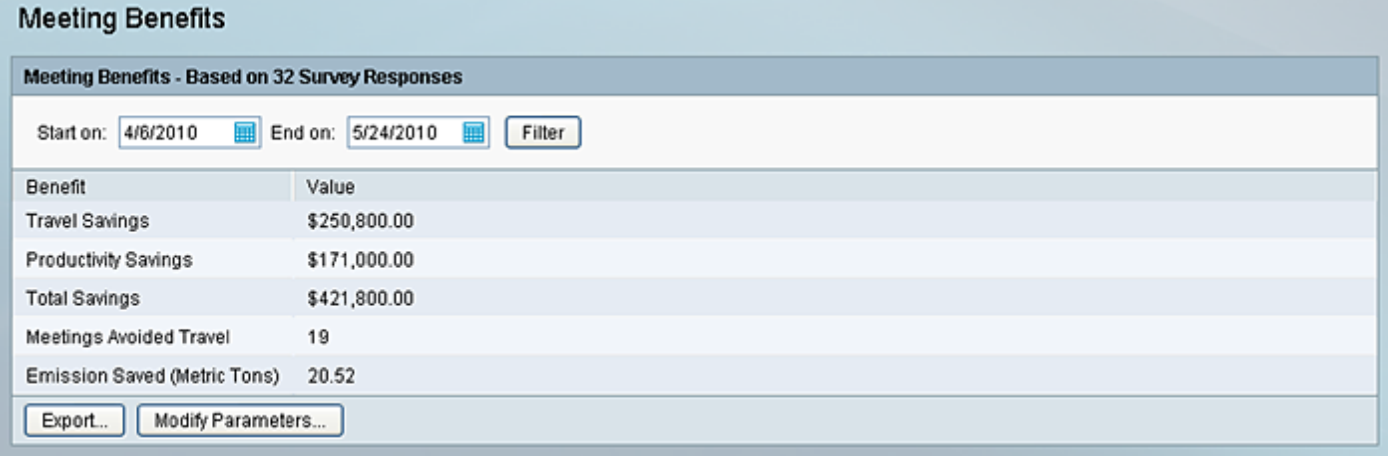

**VC Utilization**

# <span id="page-22-0"></span>**VC Utilization**

**Chapter 13 Monitoring and Supporting Cisco TelePresence Manager**

The VC Utilization window displays information about how each video conferencing endpoint is currently used. You can export all video conferencing utilization data to a Tab-separated values (.tsv) file, by clicking **Export**.

*Table 13-12 VC Utilization Description*

| <b>Endpoint Name</b> | Name of video conferencing endpoint                                                               |  |  |
|----------------------|---------------------------------------------------------------------------------------------------|--|--|
| Utilization          | Percentage of the time during an 8-hour day that<br>the video conferencing endpoint is being used |  |  |
| Hours Scheduled      | Number of hours video conferencing endpoint is<br>currently scheduled                             |  |  |
| Number of Meetings   | Total number of meetings in the video<br>conferencing endpoint                                    |  |  |
| Segments             | Number of segments of the video conferencing<br>endpoint                                          |  |  |
| Location             | Location of video conferencing endpoint                                                           |  |  |
| Country              | Country where video conferencing endpoint is<br>located.                                          |  |  |
|                      | Country information is not available for<br><b>Note</b><br>meetings scheduled with Lotus Notes.   |  |  |

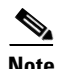

**Note** This window will only be displayed if Interoperability with Video Conferencing is enabled in the Configure > Application Settings > Bridges and Servers window and there are video conferencing endpoints added to CTS-Manager in the Configure > Endpoints window.

#### *Figure 13-7 Monitor > VC Utilization*

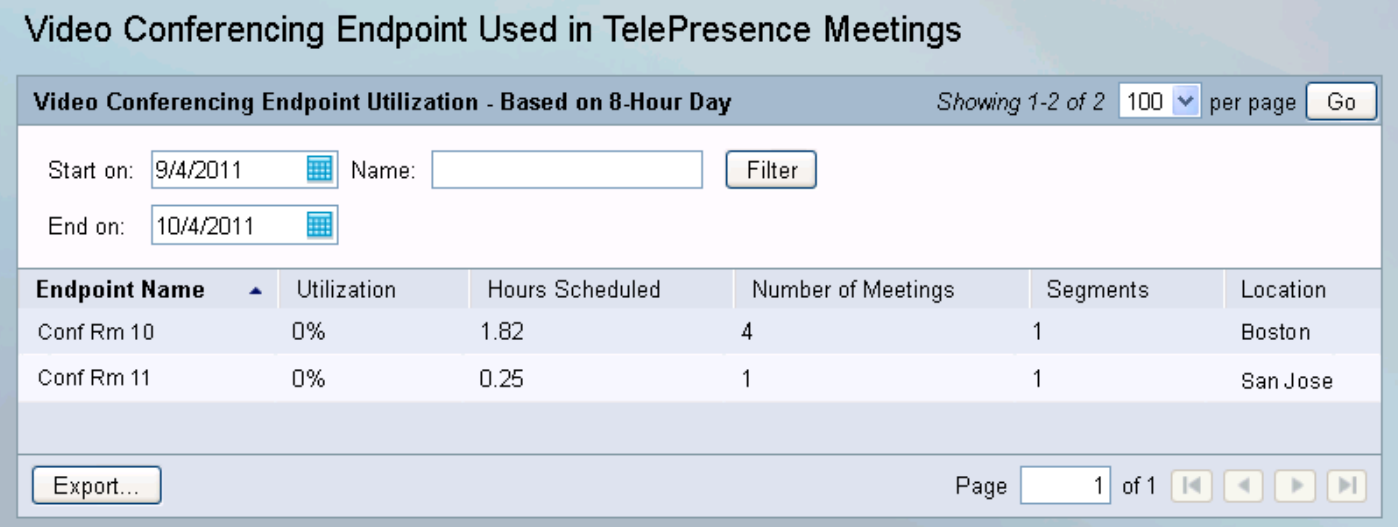

# <span id="page-23-0"></span>**Users**

The Monitor > Users window displays information about Cisco TelePresence Manager users. It is divided into two tabs:

- **•** Current Logins
- **•** Meeting Organizers

### **Current Logins**

Choose Support > Monitor > Current Logins to view information about who is currently logged into CTS-Manager, what their system role is and their IP address. You can filter this window to display information about the following users:

- **•** All (all system roles)
- **•** Administrator
- **•** Meeting Organizer
- **•** Live Desk
- **•** SysAdmin

To further filter this list, you can enter a specific User ID. Once you've selected your filtering criteria, click **Filter**.

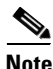

**Note** If a user closes their browser window without logging out of CTS-Manager first, they will remain logged in for 15 minutes until CTS-Manager detects their lack of activity and expires their session. Cisco recommends that users log out explicitly instead of closing their CTS-Manager browser window.

| <b>Field</b>      | <b>Description</b>                                                                           |
|-------------------|----------------------------------------------------------------------------------------------|
| Login Time $(+)$  | Date and time user logged in.                                                                |
| User ID           | User's CTS-Manager User ID.                                                                  |
| Role              | User's CTS-Manager role.                                                                     |
| <b>IP</b> Address | IP address of where the user logged in.                                                      |
| Delegates         | Other users to which the meeting organizer has given permission to manage their<br>meetings. |

*Table 13-13 Current Logins Description*

#### *Figure 13-8 Monitor > Users > Current Logins*

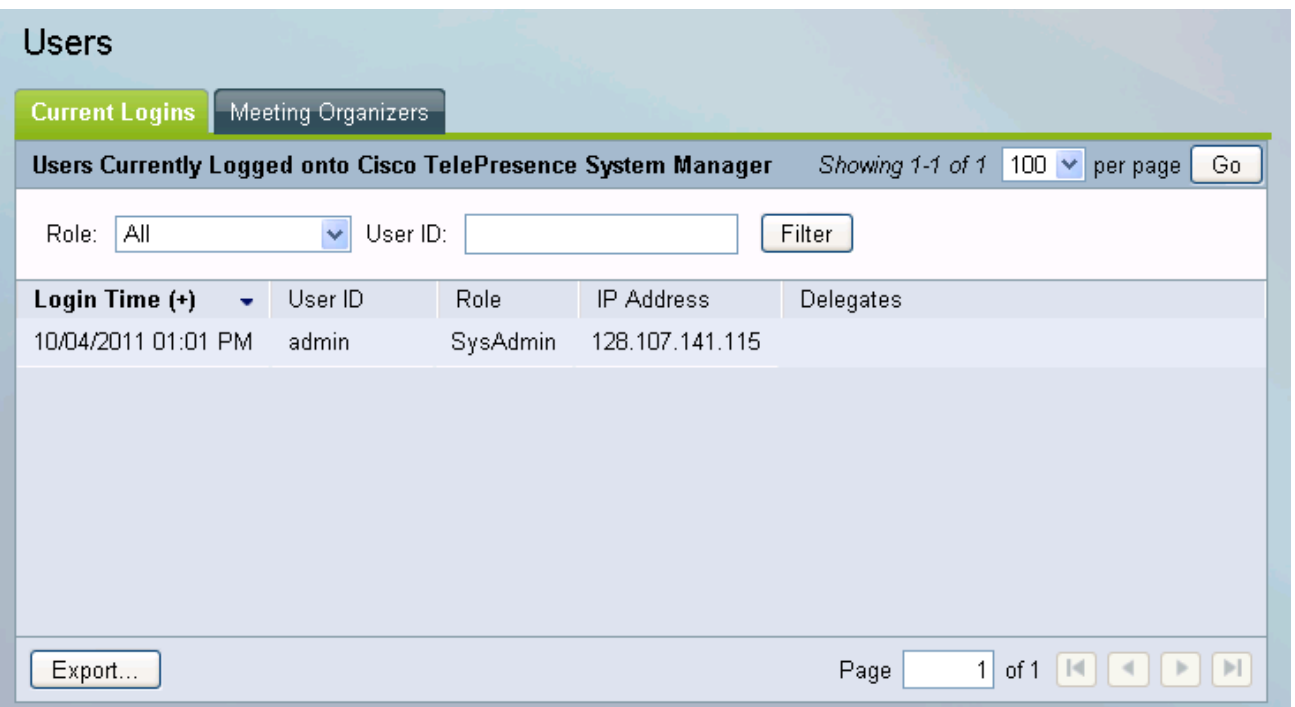

### **Meeting Organizers**

The Monitor > Users > Meeting Organizers window displays the meeting organizers of currently scheduled meetings.

This information can be exported to create lists of organizers, and additional information about them and the number of meetings that they set up.

| <b>Field</b>       | <b>Description</b>                                                                           |
|--------------------|----------------------------------------------------------------------------------------------|
| Name               | Name of meeting organizer.                                                                   |
| Email              | Email address of meeting organizer.                                                          |
| Delegates          | Other users to which the meeting organizer has given permission to manage their<br>meetings. |
| Number of Meetings | Number of meetings that meeting organizer has scheduled.                                     |
| Title              | Meeting organizer's job title.                                                               |
| Organization       | Organization of meeting organizer.                                                           |
| Location           | Location of meeting organizer.                                                               |
| Country            | Country of meeting organizer.                                                                |

*Table 13-14 Meeting Organizers Description*

**Note** This window is only displayed if the Metrics Dashboard and Reporting API license has been uploaded in the Configure > Licenses > License Files window and Enable Meeting Organizer Usage Survey and Benefits Report is enabled in the Configure > Application Settings > Usage Survey window.

*Figure 13-9 Monitor > Users > Meeting Organizers*

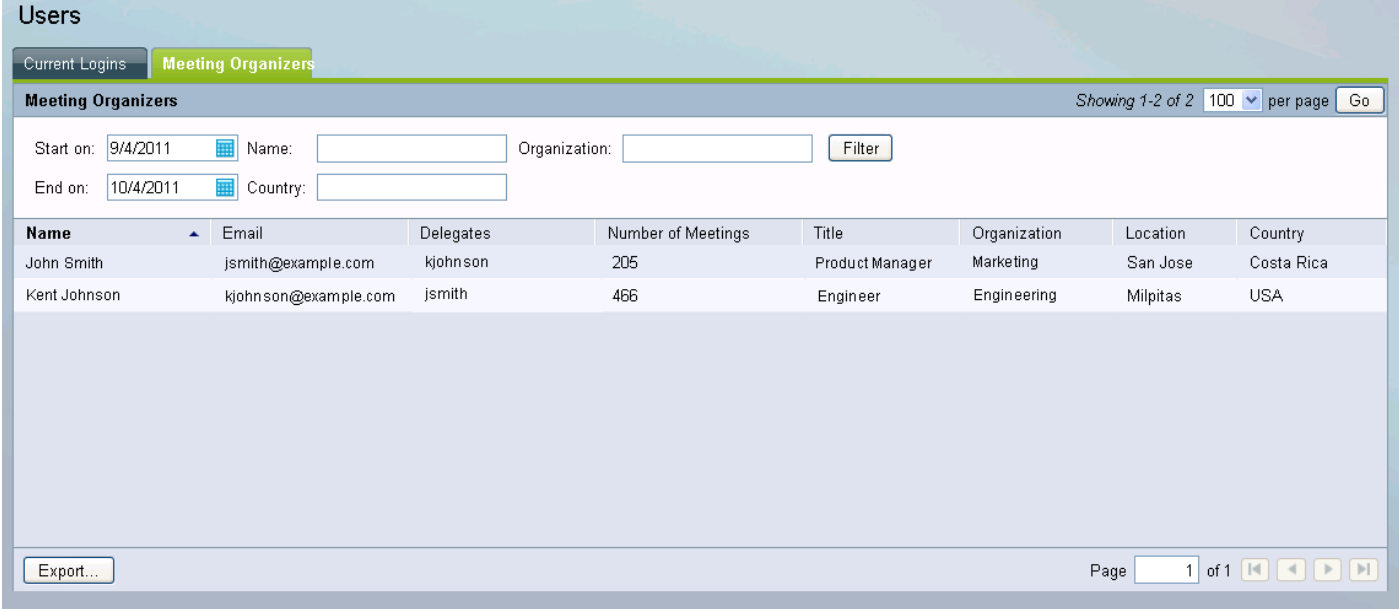

# **Endpoints**

The Support > Endpoints window displays information about endpoints. This window is divided into three, tabbed views.

- The **Summary** view displays the status of all Cisco TelePresence endpoints registered with Cisco TelePresence Manager, as well as Cisco Unified CM, Microsoft Exchange or IBM Domino. [Table 13-15 on page 13-27](#page-26-0) describes information in this window.
- The **Capability** view displays the availability of certain Cisco TelePresence features. [Table 13-16](#page-28-0) describes information in this window.

#### **Generating Endpoint Reports**

You can generate a report about specific meeting endpoints and meeting status, as follows:

**Step 1** Choose the status—All, OK, Error, Needs Help, or In Use—from the **Status** drop-down list.

**Note** An endpoint is in the Needs Help state if the Live Desk soft key on the endpoint phone/display device has been selected.

**Step 2** Enter the endpoint name in the **Name** field.

#### **Step 3** Click **Filter**.

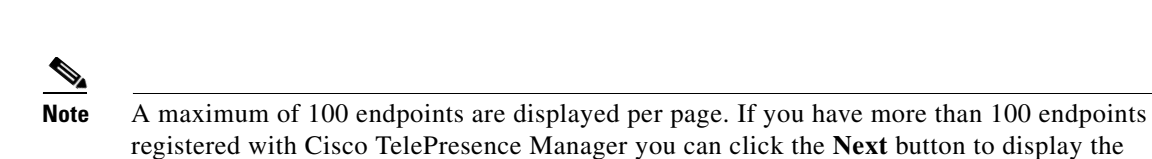

*Figure 13-10 Support > Endpoints > Summary*

additional endpoints.

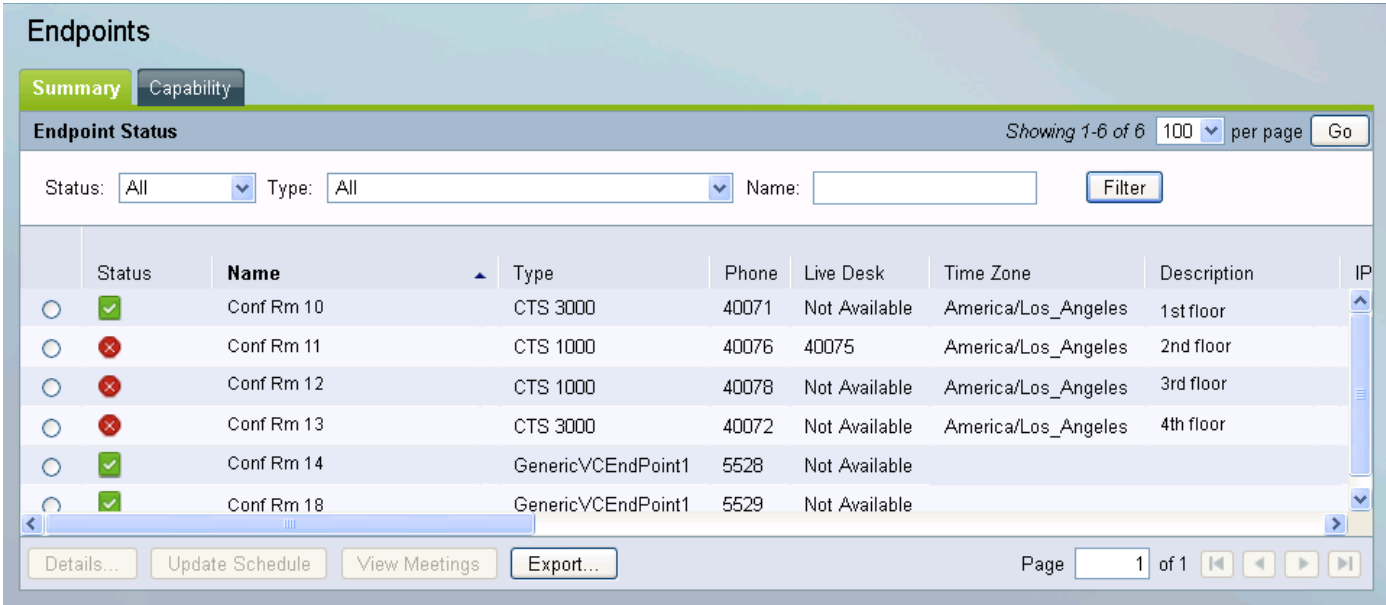

#### <span id="page-26-0"></span>*Table 13-15 Endpoints Summary*

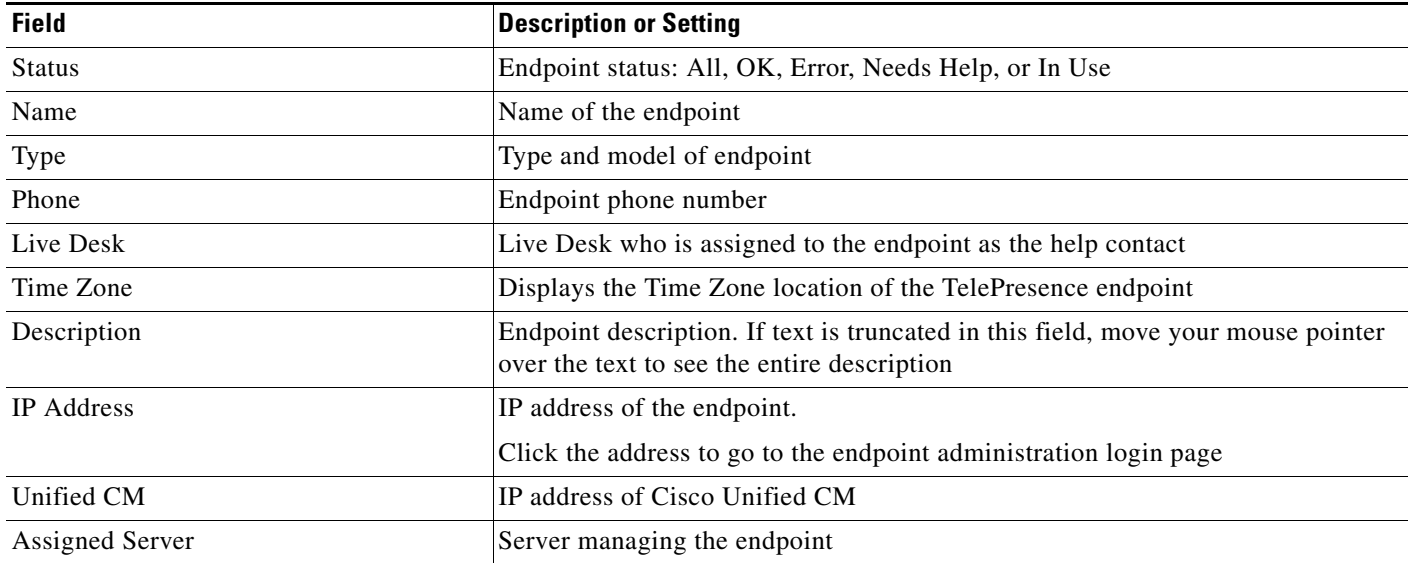

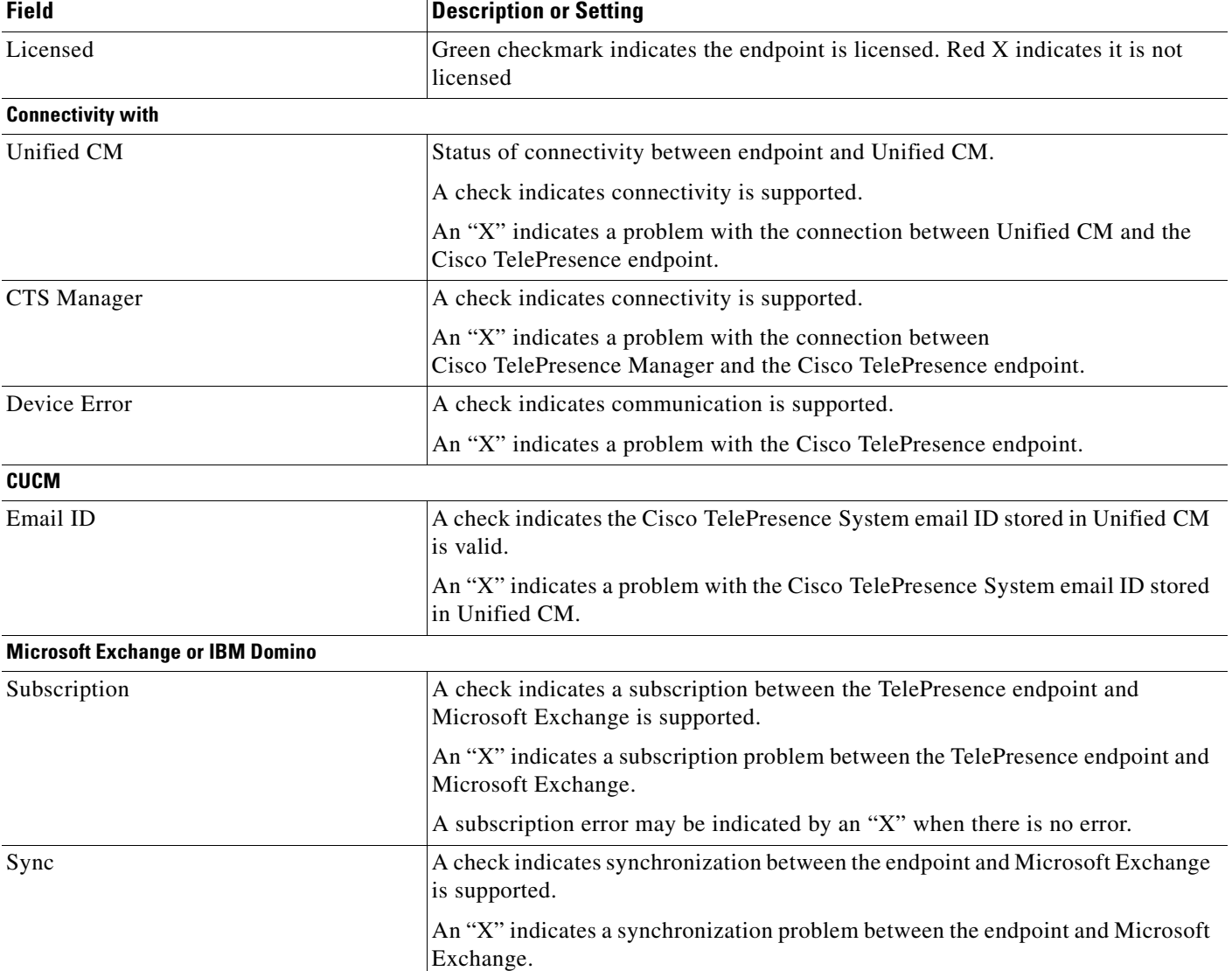

#### *Table 13-15 Endpoints Summary (continued)*

### **Manually Updating Schedules on the Cisco TelePresence Endpoint Phone or Control Device**

To update an endpoint's IP phone/or control device with what is currently scheduled in the Microsoft Exchange or IBM Domino database, perform the following steps:

- **Step 1** Click the radio button associated with an endpoint.
- **Step 2** Click **Update Schedule**.

### **Viewing Scheduled Meetings for a Specific Endpoint**

To obtain additional information about any meetings associated with an endpoint, perform the following steps:

- **Step 1** Click the radio button associated with an endpoint.
- **Step 2** Click **View Meetings**.

**Chapter 13 Monitoring and Supporting Cisco TelePresence Manager**

*Figure 13-11 Support > Endpoints > Capability*

| <b>Endpoints</b>           |                              |                                                    |                       |                        |                                        |                                                                      |
|----------------------------|------------------------------|----------------------------------------------------|-----------------------|------------------------|----------------------------------------|----------------------------------------------------------------------|
| Summary                    | <b>Capability</b>            |                                                    |                       |                        |                                        |                                                                      |
| <b>Endpoint Capability</b> |                              |                                                    |                       |                        | Showing 1-6 of 6   100 $\vee$ per page | Go                                                                   |
| Status: All                | $\checkmark$<br>All<br>Type: |                                                    | $\checkmark$<br>Name: |                        | Filter                                 |                                                                      |
| Status                     | Name                         | Version                                            |                       | Projector              | Document<br>Camera                     | Conference<br>Termination                                            |
| ⊻                          | Conf Rm 10                   | CTS 1.7.4(270) P1 2011-06-29 15:00:43 SrcRev:87497 |                       | $\vert\downarrow\vert$ |                                        | A<br>V                                                               |
| ⊗                          | Conf Rm 11                   | CTS Main(1578) P1 2011-09-08 18:56:59 SrcRev:90071 |                       | ⊗                      | $\infty$                               | $\checkmark$                                                         |
| ⊗                          | Conf Rm 12                   | CTS 1.7.4(270) P1 2011-06-29 15:00:43 SrcRev:87497 |                       | ⊗                      | ⊗                                      | $\blacktriangledown$                                                 |
| ⊗                          | Conf Rm 13                   | CTS Main(1578) P1 2011-09-08 18:56:59 SrcRev:90071 |                       | $\blacktriangledown$   | $\infty$                               | ⊽                                                                    |
| M                          | Conf Rm 14                   | Not Available                                      |                       | ☎                      | ⊗                                      | ⊗                                                                    |
|                            | Conf Rm 18                   | Not Available                                      |                       | ⊗                      | ⊗                                      | ⊗                                                                    |
| Export                     | <b>THEFT</b>                 |                                                    |                       | Page                   | $\mathbf{1}$                           | $\rightarrow$<br> P <br>of 1 $\Vert \cdot \Vert$ $\Vert \cdot \Vert$ |

<span id="page-28-0"></span>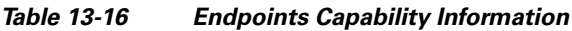

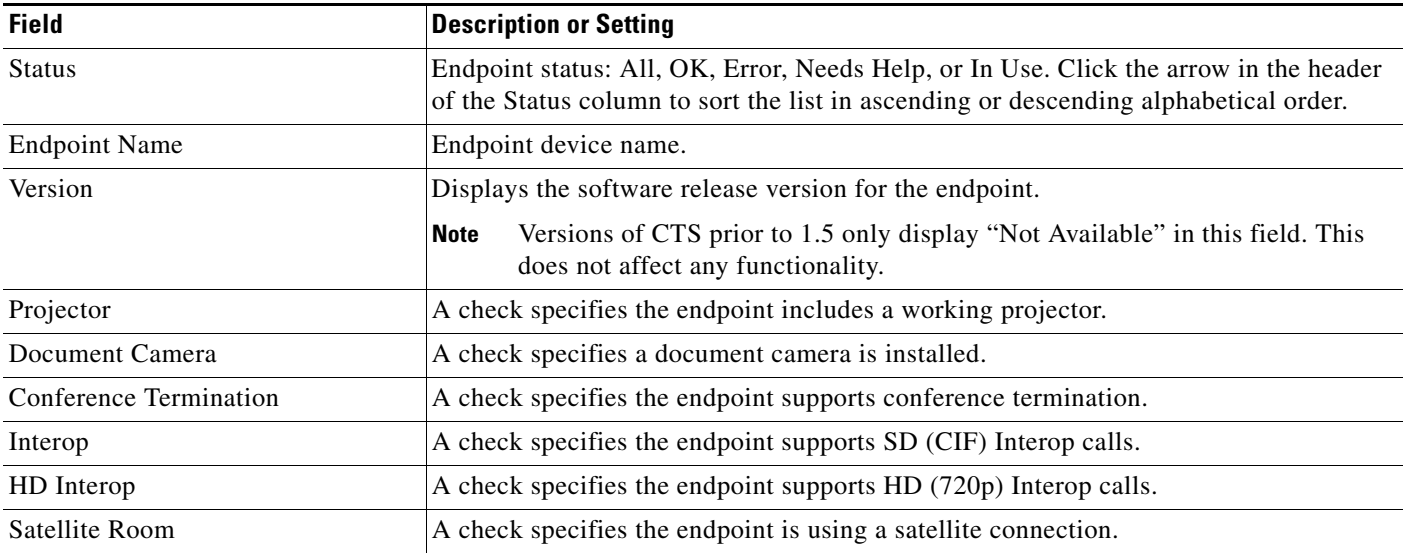

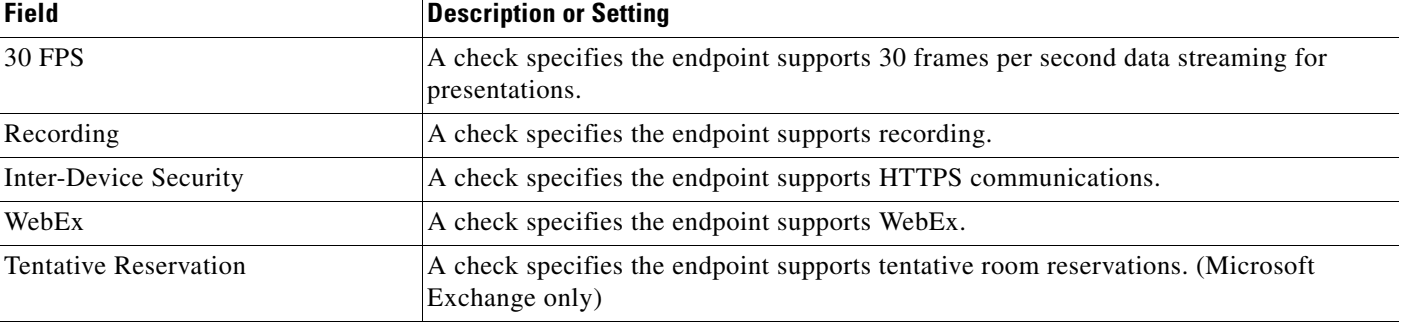

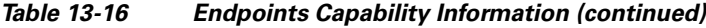

#### **Tentative Room Reservation**

The Tentative Room Reservation button allows you to enable tentative room reservations for individual TelePresence endpoints.

**Note** This option is supported only with Microsoft Exchange. Tentative Room Reservations must be enabled in the Configure > Application Settings > Meeting Options window.

A tentative room reservation is a meeting invitation that has been viewed by the room (endpoint) owner or a proxy room owner, but not accepted yet. A room owner refers to a person who has a TelePresence system in their office or personal conference room, rather than a TelePresence system located in a regular conference room which has no owner. A proxy room owner is a person who is assigned the proper privileges by the room owner to reserve their room (endpoint) for meetings. A CTS-Manager tentative reservation is identical to an accepted reservation.

To enable tentative room reservations for a TelePresence endpoint:

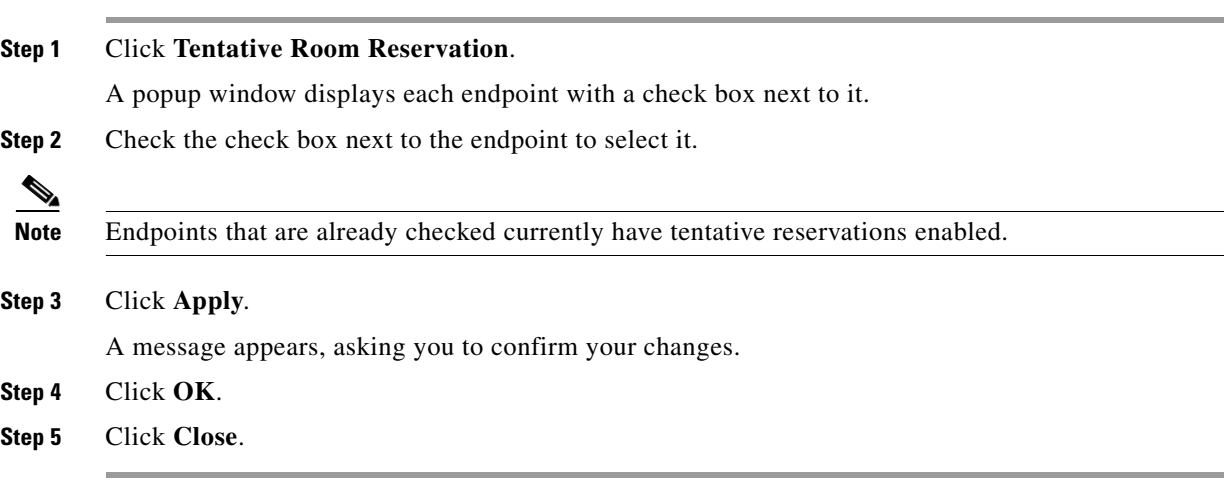

To disable tentative room reservations for a TelePresence endpoint, click **Tentative Room Reservation**, uncheck the endpoint you want to disable and follow steps 3 through 5 above.

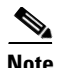

**Note** A meeting participant must read the meeting invitation for it to appear on the endpoint phone/control device. If a scheduled meeting is updated and the meeting invitation has not been read yet, the phone/control device will not be updated. In this case, the room (endpoint) or proxy mode room (endpoint) calendar may show double bookings.

Once all endpoint reservations are confirmed, the meeting appears in the Scheduled Meetings window and the phone/control device within five minutes. If email alerts are turned on, confirmation or error emails are generated and sent within approximately 10-15 minutes.

Cisco recommends enabling tentative room reservations for private (office) endpoints.

#### **Tentative meeting not enabled**

The following describes the behavior of the CTS-Manager when the tentative meeting is not enabled.

If the user creates a meeting with 1 auto-accept room (endpoint) (AAA) and 1 proxy room. The Proxy room accepts the meeting and the meeting is processed as a point-to-point meeting in CTS-Manager. Then the meeting is modified to a different time and the proxy room (endpoint) has not opened the meeting invite or clicked on the tentative or accept buttons. The meeting schedule in CTS-Manager is modified with a new time with both endpoints (rooms) shown and marked as scheduled without error. However, the proxy room calendar does not have the modified meeting time updated. To have the times sync, the proxy room must accept the modified time.

Problems can occur if public endpoints and conference room endpoints are set up with tentative enabled. if the meeting is not accepted, the proxy setting can be out-of-sync and double booking of the endpoint can occur. Thus, the best practice for public or conference endpoints is to not have this feature enabled and force a proxy confirmation acceptance.

#### **Endpoint Subscription - Synchronization Change**

As shown in the Support > Endpoints > Status window, an endpoint was successfully synchronized sometime in the past. Then the endpoint capability is changed, i.e., recording disabled. If performing a Discovery on this change, the result is the endpoint subscription shows error, but the synchronization is in "OK" state. The synchronization status has historical value as it shows the result of the last synchronization on that endpoint which was successful in this case.

 $\mathbf I$ 

# <span id="page-31-0"></span>**Bridges and Servers**

The Support > Bridges and Servers window displays information about the bridges or servers associated with Cisco TelePresence Manager. The Bridges and Servers window is divided into two tabs:

- **•** [Summary](#page-31-1)
- **•** [Capability](#page-38-0)

### <span id="page-31-1"></span>**Summary**

The Summary tab lists the bridges or servers associated with CTS-Manager.

#### **Generating Bridges or Servers Reports**

You can generate a report about specific bridges or servers with the following steps:

| Step 1                   | Choose the status—All, OK, or Error—from the <b>Status</b> drop-down list.                                                                             |  |  |  |  |  |
|--------------------------|----------------------------------------------------------------------------------------------------|--|--|--|--|--|
| Step 2                   | Enter the bridge or server hostname in the <b>Hostname</b> field.                                                                                      |  |  |  |  |  |
| Step 3                   | Click Filter.                                                                                                    |  |  |  |  |  |
| Step 4                   | Select a bridge or server and click <b>Details</b> to display a detailed report about the device.                                                      |  |  |  |  |  |
| Step 5                   | Select a bridge or server and click Update Schedule to send the latest meetings schedule to the device.                                                |  |  |  |  |  |
| $\overline{\mathscr{C}}$ |                                                                                                    |  |  |  |  |  |
| <b>Note</b>              | The Update Schedule button is not available when you select a CUVC device, because there is no direct<br>communication between a CUVC and CTS-Manager. |  |  |  |  |  |
| Step 6                   | Select a bridge or server and click <b>View Meetings</b> to display a list of meetings assigned to that bridge<br>or server.                           |  |  |  |  |  |

*Figure 13-12 Support > Bridges and Servers > Summary*

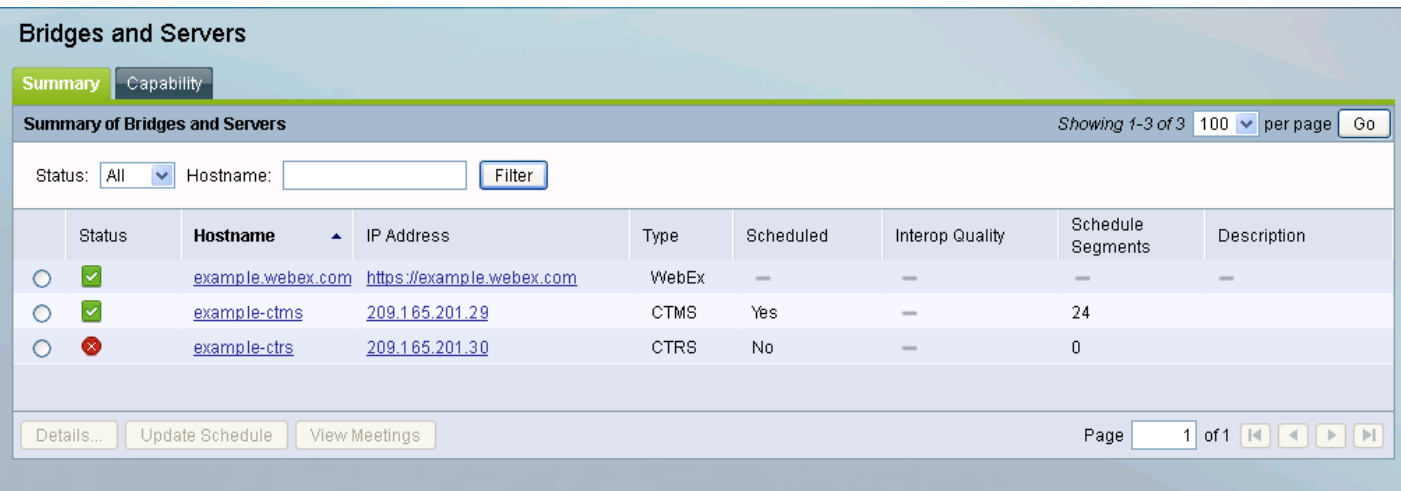

| <b>Field</b>             | <b>Description or Settings</b>                                                      |  |  |  |  |
|--------------------------|-------------------------------------------------------------------------------------|--|--|--|--|
| <b>Status</b>            | Bridge or server status: All, OK, or Error.                                         |  |  |  |  |
|                          | A CUVC device always shows a status of OK.                                          |  |  |  |  |
| Hostname                 | The address of the bridge or server.                                                |  |  |  |  |
| <b>IP</b> Address        | The IP Address of the bridge or server.                                             |  |  |  |  |
| Type                     | CTS-Manager supports the following types of<br>bridges or servers:                  |  |  |  |  |
|                          | Cisco TelePresence Multipoint Switch<br>(CTMS)                                      |  |  |  |  |
|                          | Cisco Unified Video Conferencing (CUVC)<br>$\bullet$                                |  |  |  |  |
|                          | Cisco TelePresence Recording Server<br>(CTRS)                                       |  |  |  |  |
|                          | TelePresence Server (TS)                                                            |  |  |  |  |
|                          | WebEx Site                                                                          |  |  |  |  |
|                          | <b>Collaboration Manager</b>                                                        |  |  |  |  |
|                          | Cisco Media Experience Engine (MXE)                                                 |  |  |  |  |
| Scheduled                | If Yes is displayed, a bridge or server is available<br>(schedulable) for meetings. |  |  |  |  |
| <b>Interop Quality</b>   | Indicates either SD (CIF) or HD (720p or 1080p)<br>resolution.                      |  |  |  |  |
| <b>Schedule Segments</b> | Indicates the number of segments that can be used<br>for scheduling meetings.       |  |  |  |  |
| Description              | Information about the bridge or server.                                             |  |  |  |  |

*Table 13-17 Support > Bridges and Servers > Summary Tab*

#### *Figure 13-13 CTMS Details Window*

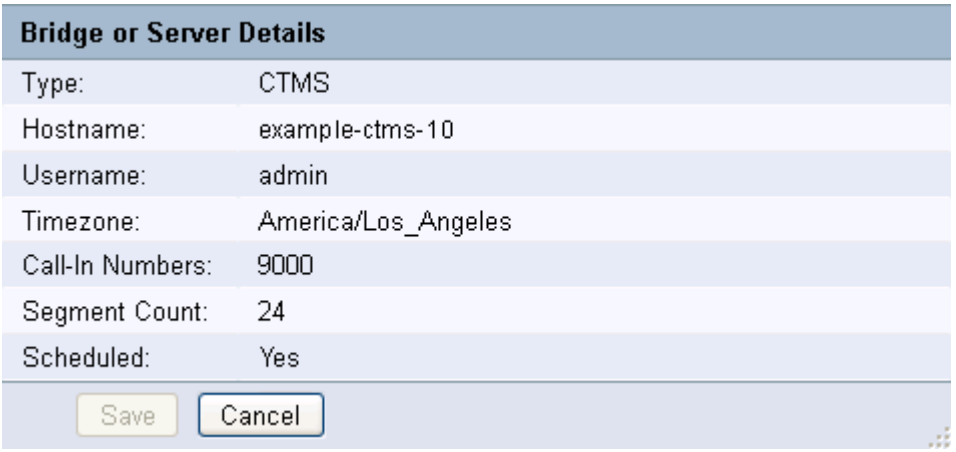

П

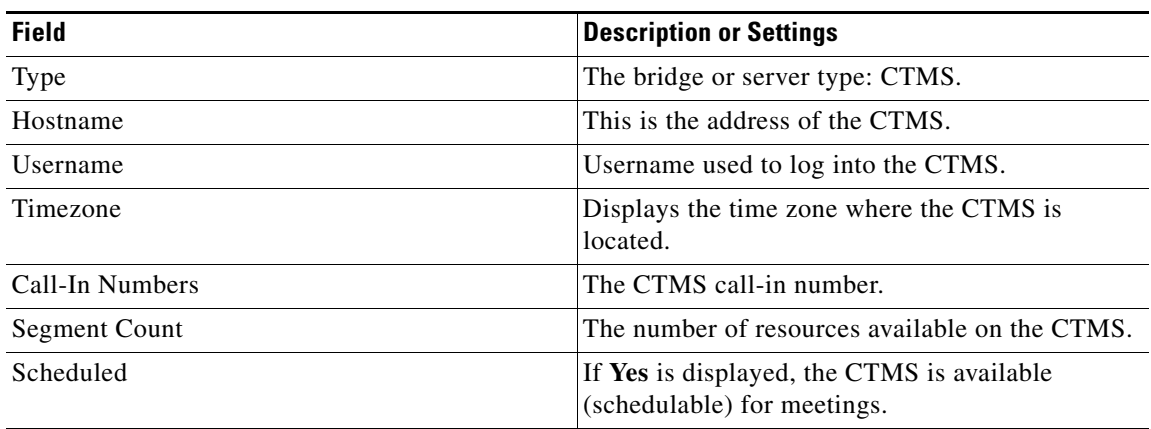

#### *Table 13-18 CTMS Details Window Information*

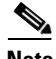

**Note** To migrate all meetings from a CTMS, go to **Configure** > **Bridges and Servers**, select the CTMS from which you want to migrate meetings, click **Edit**, select **Migrate All Meetings**, select a CTMS to migrate to and then click **Save**.

#### *Figure 13-14 CUVC Details Window*

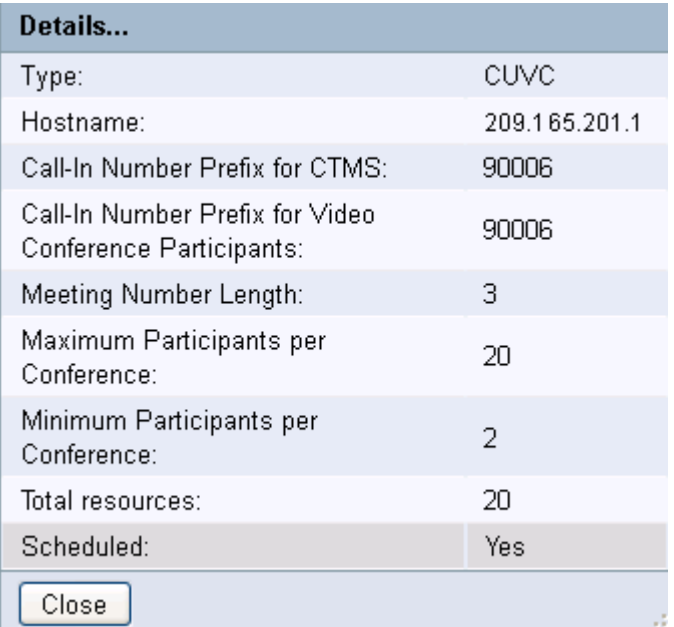

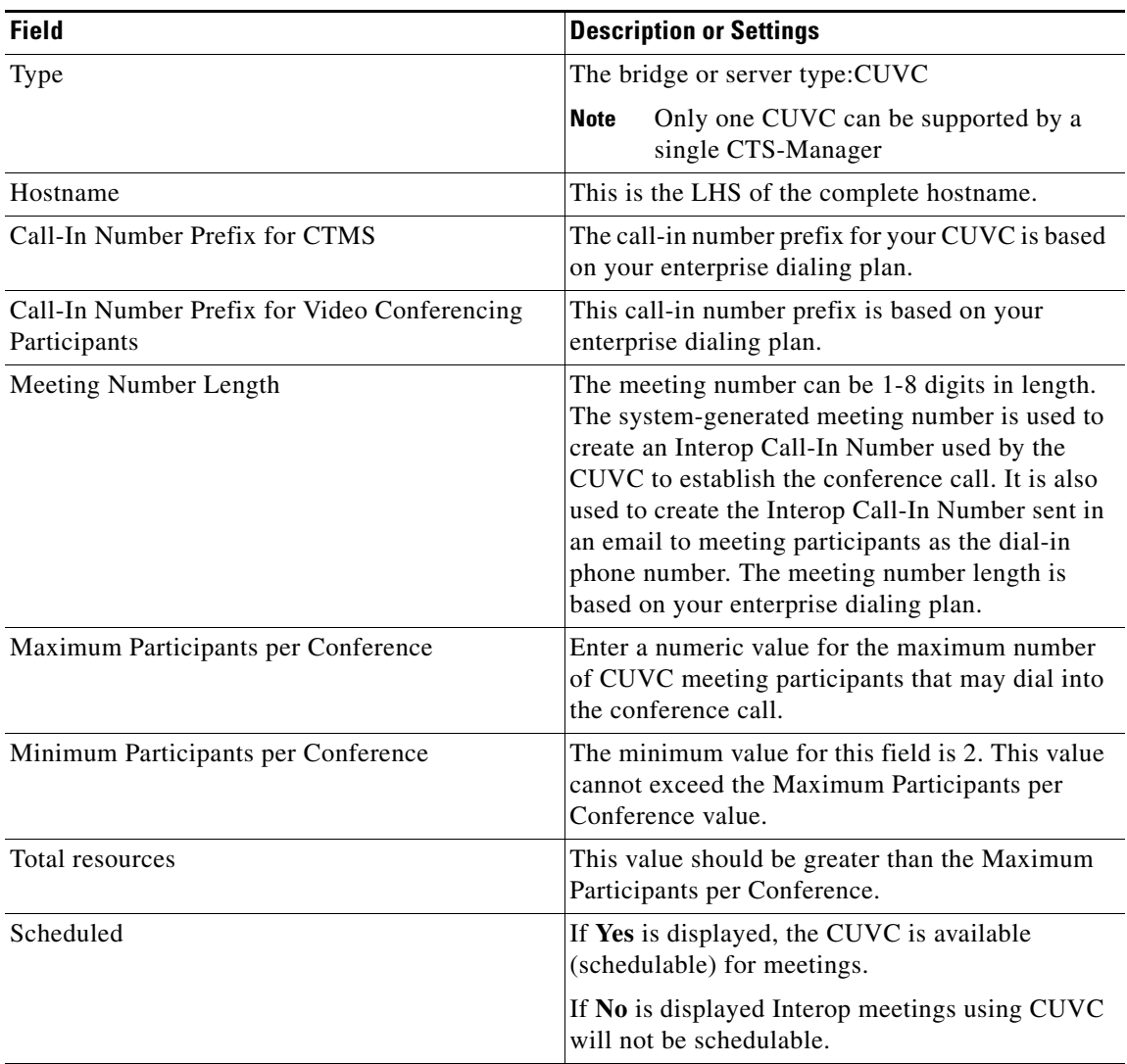

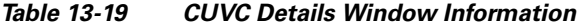

#### *Figure 13-15 CTRS Details Window for CTRS*

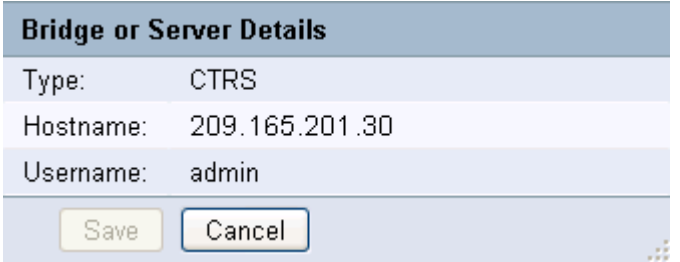

П

#### *Table 13-20 CTRS Details Window Information*

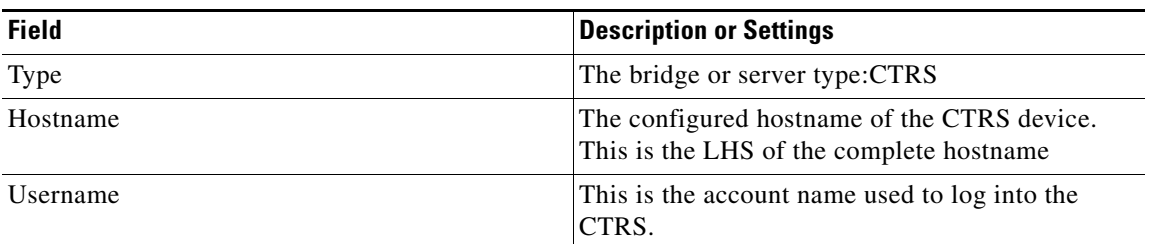

#### *Figure 13-16 TelePresence Server Details Window*

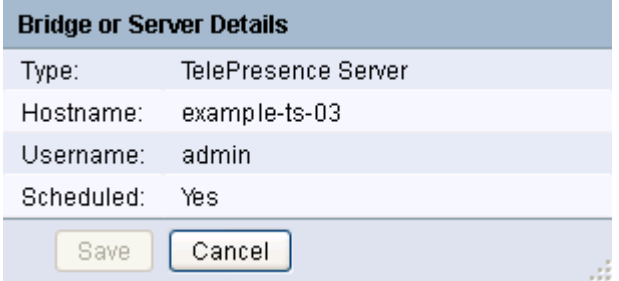

#### *Table 13-21 TelePresence Server Details Window Information*

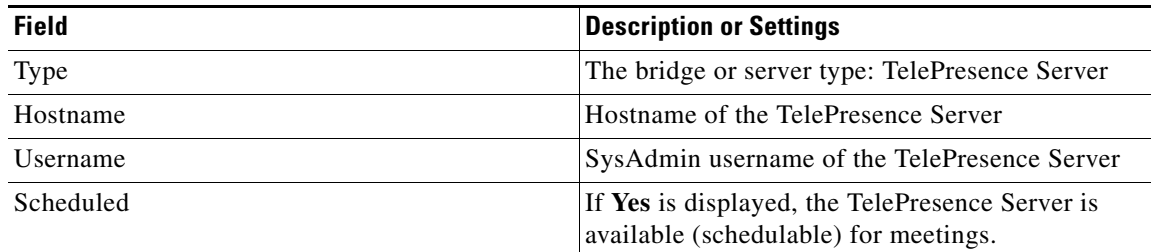

#### *Figure 13-17 MXE Details Window*

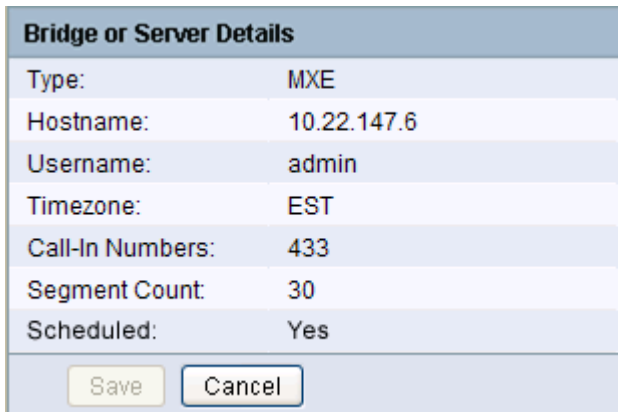

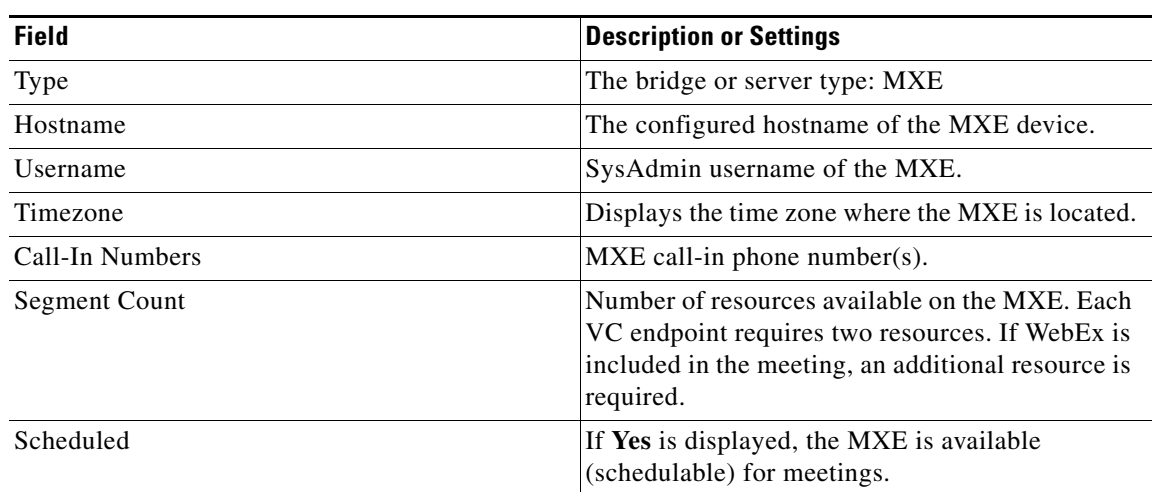

#### *Table 13-22 MXE Details Window Information*

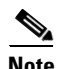

**Note** If MXE does not appear in the Type drop-down menu, go to the **Configure** > **Application Settings** > **Bridges and Servers** window and make sure Interoperability with Video Conferencing is enabled and MXE-HD is selected

#### *Figure 13-18 WebEx Details Window*

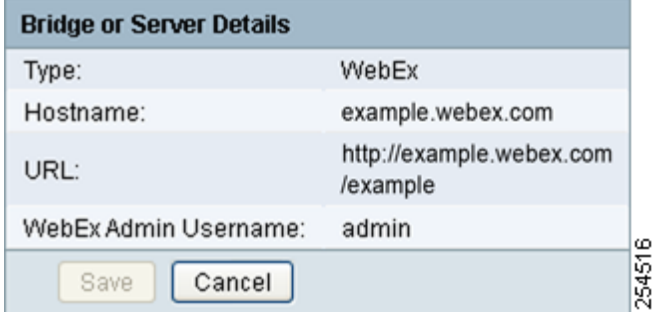

#### *Figure 13-19 WebEx Details Window*

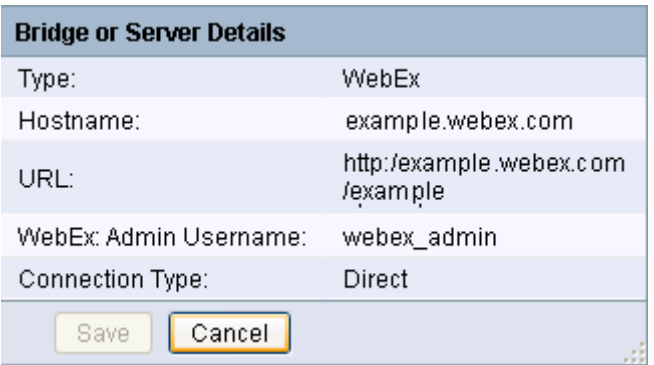

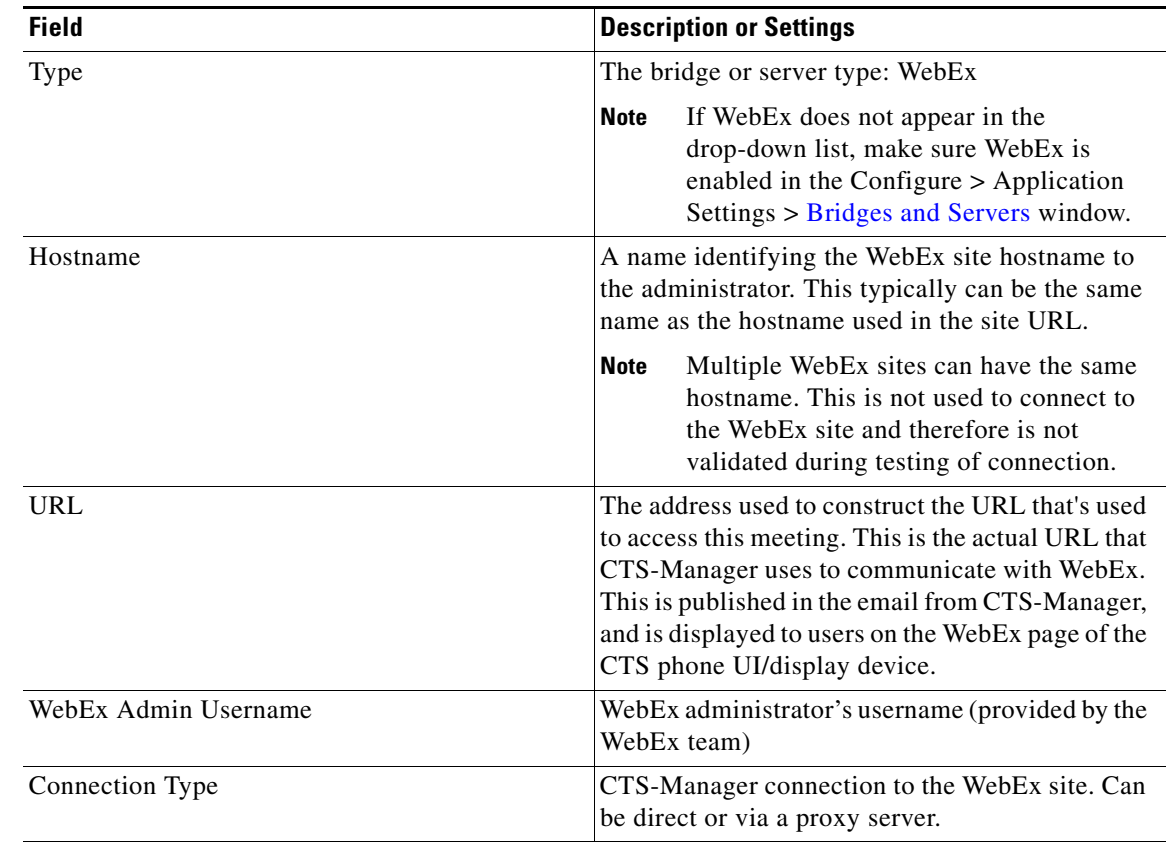

#### *Table 13-23 WebEx Details Window Information*

#### *Figure 13-20 Collaboration Manager Details Window*

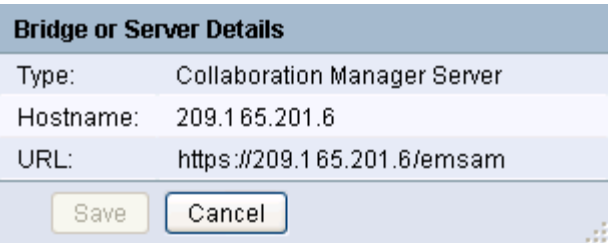

#### *Table 13-24 Collaboration Manager Details Window*

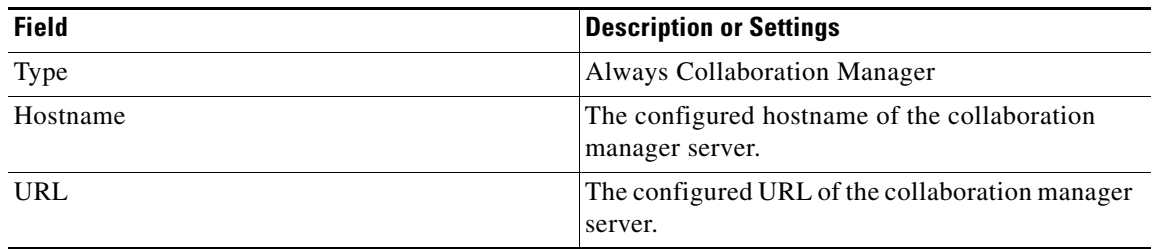

### <span id="page-38-0"></span>**Capability**

The Capability tab identifies the Cisco TelePresence features available for each bridge or server device.

*Figure 13-21 Support > Bridges and Servers > Capability*

| <b>Bridges and Servers</b>                                                                                                    |                              |                       |                              |                           |                  |                  |                                           |                  |                                                                         |
|----------------------------------------------------------------------------------------------------|------------------------------|-----------------------|------------------------------|---------------------------|------------------|------------------|-------------------------------------------|------------------|-------------------------------------------------------------------------|
| Capability<br>Summary                                                                                                    |                              |                       |                              |                           |                  |                  |                                           |                  |                                                                         |
| Showing 1-4 of 4 10<br>$\vee$ per page $\vert$ Go<br><b>Capability of Bridges and Servers</b>                                                                                                    |                              |                       |                              |                           |                  |                  |                                           |                  |                                                                         |
| $\checkmark$<br>All<br>Hostname:<br>Filter<br>Status:                                                                                                    |                              |                       |                              |                           |                  |                  |                                           |                  |                                                                         |
| Status                                                                                                    | Hostname<br>$\blacktriangle$ | Type                  | Version                      | Conference<br>Termination | HD Interop       | WebEx            | Inter-Device<br>Security                  | TC5-Compatible   | TelePresence Call-In<br>Number                                          |
| ◙                                                                                                    | 209.165.201.30               | CTMS                  | 1.8.0.0(946)                 | $\checkmark$              | $\checkmark$     | $\checkmark$     | $\boldsymbol{\mathsf{x}}$                 | $\checkmark$     | ×                                                                       |
| $\qquad \qquad \overline{}% = \overline{a} \qquad \qquad \overline{a} \qquad \qquad \overline{$ | 209.165.201.29               | Collaboration Manager | $\qquad \qquad \blacksquare$ | $\hspace{0.5cm}$          | $\hspace{0.5cm}$ | $\hspace{0.5cm}$ | $\qquad \qquad \overline{\qquad \qquad }$ | $\hspace{0.5cm}$ | $\hspace{0.5cm}$                                                        |
| ▽                                                                                                    | 209.165.201.21               | <b>CUVC</b>           | $\hspace{0.5cm}$             | ×                         | $\times$         | ×                | $\boldsymbol{\times}$                     | ×                | ×                                                                       |
| $\overline{\checkmark}$                                                                                                    | example-ts04                 | TelePresence Server   | 2.2(1.20)                    | ×                         | $\checkmark$     | ×                | $\boldsymbol{\times}$                     | $\checkmark$     | $\boldsymbol{\mathsf{x}}$                                               |
|                                                                                                    |                              |                       |                              |                           |                  |                  |                                           |                  |                                                                         |
|                                                                                                    |                              |                       |                              |                           |                  |                  |                                           | Page             | 1 of 1 $\mathbb{R}$ $\mathbb{R}$ $\mathbb{R}$ $\mathbb{R}$ $\mathbb{R}$ |
|                                                                                                    |                              |                       |                              |                           |                  |                  |                                           |                  |                                                                         |

| <b>Field</b>           | <b>Description or Settings</b>                                                                                                    |  |  |  |  |
|------------------------|----------------------------------------------------------------------------------------------------|--|--|--|--|
| <b>Status</b>          | Bridge or Server status: All, OK, or Error.                                                                                                    |  |  |  |  |
|                        | Error:                                                                                                    |  |  |  |  |
|                        | Can indicate username and password<br>mismatch between CTS-Manager and CTMS.                                                                                                    |  |  |  |  |
|                        | Network connectivity issue between<br>CTS-Manager and CTMS.                                                                                                    |  |  |  |  |
|                        | A CUVC always shows a status of OK.<br><b>Note</b>                                                                                                    |  |  |  |  |
| Hostname               | The configured hostname for the bridge or server<br>device. Clicking the hostname hyperlink opens a<br>new browser window, with the CTMS login page.                                               |  |  |  |  |
| Type                   | The bridge or server type.                                                                                                    |  |  |  |  |
| Version                | Displays the software version running on the<br>device. The version is not displayed for the CUVC<br>device type.                                                                                  |  |  |  |  |
| Switching              | A check indicates the device supports either<br>speaker or room switching.                                                                                                    |  |  |  |  |
| Conference Termination | A check indicates the device supports conference<br>termination. Refer to Policies, page 11-90 in<br>Chapter 11, "Additional Installation<br><b>Configurations for Cisco TelePresence Manager"</b> |  |  |  |  |

*Table 13-25 Support > Bridges and Servers > Capability Information*

| <b>Field</b>                 | <b>Description or Settings</b>                                                                                                    |  |  |  |  |
|------------------------------|----------------------------------------------------------------------------------------------------|--|--|--|--|
| HD Interop                   | A check indicates the device supports HD (720p)<br>video quality                                                                                                    |  |  |  |  |
|                              | A check also indicates that the video quality of a<br>scheduled meetings using this bridge or server are<br>720p quality. It doesn't, however, indicate the<br>actual capability that this bridge or server can<br>support. |  |  |  |  |
|                              | CUVC always shows "No" for HD Interop since<br>CTS-Manager does not detect the true capability<br>of CUVC.                                                                                                    |  |  |  |  |
|                              | <b>Note</b><br>To enable HD Interop, all endpoints must<br>be running software version 1.6 or later.                                                                                                    |  |  |  |  |
| WebEx                        | A check indicates the device supports WebEx.                                                                                                    |  |  |  |  |
| <b>Inter-Device Security</b> | A check indicates that connectivity between<br>CTS-Manager and CTMS is secured via HTTPS.                                                                                                    |  |  |  |  |
| TC5-Compatible               | A check indicates the device supports endpoints<br>running TC5.0 or later software.                                                                                                    |  |  |  |  |
| TelePresence Call-In Number  | A check indicates the device supports the<br>TelePresence Call-In Number feature.                                                                                                    |  |  |  |  |

*Table 13-25 Support > Bridges and Servers > Capability Information (continued)*

a l

# <span id="page-40-0"></span>**Unified CM**

To display settings that associate the Cisco TelePresence Manager with Cisco Unified CM, choose Support > Unified CM.

#### *Figure 13-22 Support > Unified CM*

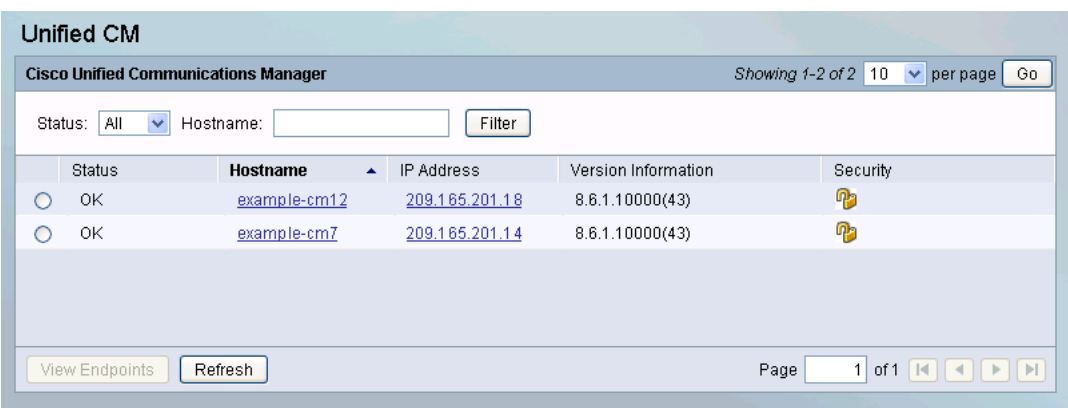

[Table 13-26](#page-40-1) describes fields and settings for the Cisco Unified CM.

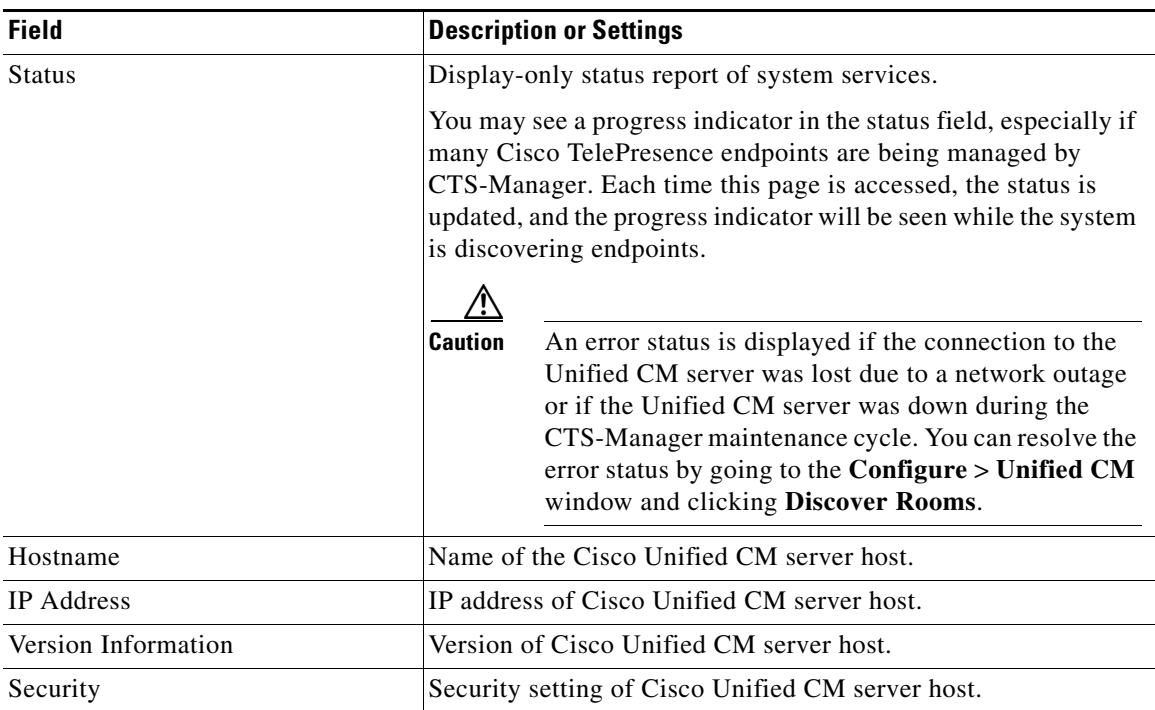

#### <span id="page-40-1"></span>*Table 13-26 Unified CM Settings*

# <span id="page-41-0"></span>**Command Line Interface**

### **Starting a CLI Session**

The SysAdmin can access the CTS-Manager CLI remotely or locally:

- From a web client workstation, such as the workstation that you use for CTS-Manager administration, you can use SSH to connect securely to CTS-Manager.
- Using the monitor and keyboard that you used during installation, you can access the CTS-Manager CLI directly or by using a terminal server that is connected to the serial port. Use this method if a problem exists with the IP address.

#### **Before You Begin**

Ensure you have the following information that gets defined during installation:

- **•** A primary IP address and hostname
- **•** The SysAdmin ID
- **•** The SysAdmin password

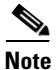

**Note** SysAdmin ID and password are the Administrator ID and password that are created during installation of CTS-Manager.

You will need this information to log in to the Cisco IPT Platform.

Perform the following steps to start a CLI session:

**Step 1** Do one of the following actions depending on your method of access:

**–** From a remote system, use SSH to connect securely to the Cisco IPT Platform. In your SSH client, enter

ssh *sysadminname*@*hostname*

where *sysadminname* specifies the Administrator ID created during installation and *hostname* specifies the hostname that was defined during installation.

For example, **ssh admin@ipt-1**.

**–** From a direct connection, you receive this prompt automatically:

ipt-1 login:

where **ipt-1** represents the host name of the system.

Enter the SysAdmin ID.

In either case, the system prompts you for a password.

#### **Step 2** Enter your password.

The CLI prompt displays. The prompt represents the SysAdmin ID; for example: admin:

For all commands for the CTS-Manager, refer to the Cisco TelePresence Manager help or the CLI Book set at:

[http://www.cisco.com/en/US/products/ps7074/tsd\\_products\\_support\\_series\\_home.html](http://www.cisco.com/en/US/products/ps7074/tsd_products_support_series_home.html)